# UC-8100 Series Linux Software User's Manual

Edition 4.1, June 2016

www.moxa.com/product

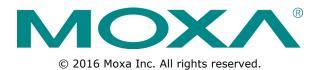

# UC-8100 Series Linux Software User's Manual

The software described in this manual is furnished under a license agreement and may be used only in accordance with the terms of that agreement.

### **Copyright Notice**

© 2016 Moxa Inc. All rights reserved.

### Trademarks

The MOXA logo is a registered trademark of Moxa Inc. All other trademarks or registered marks in this manual belong to their respective manufacturers.

### Disclaimer

Information in this document is subject to change without notice and does not represent a commitment on the part of Moxa.

Moxa provides this document as is, without warranty of any kind, either expressed or implied, including, but not limited to, its particular purpose. Moxa reserves the right to make improvements and/or changes to this manual, or to the products and/or the programs described in this manual, at any time.

Information provided in this manual is intended to be accurate and reliable. However, Moxa assumes no responsibility for its use, or for any infringements on the rights of third parties that may result from its use.

This product might include unintentional technical or typographical errors. Changes are periodically made to the information herein to correct such errors, and these changes are incorporated into new editions of the publication.

### **Technical Support Contact Information**

#### www.moxa.com/support

#### Moxa Americas

Toll-free:1-888-669-2872Tel:+1-714-528-6777Fax:+1-714-528-6778

#### Moxa Europe

Tel: +49-89-3 70 03 99-0 Fax: +49-89-3 70 03 99-99

#### <u>Moxa India</u>

| Tel: | +91-80-4172-9088 |
|------|------------------|
| Fax: | +91-80-4132-1045 |

#### Moxa China (Shanghai office)

Toll-free:800-820-5036Tel:+86-21-5258-9955Fax:+86-21-5258-5505

#### Moxa Asia-Pacific

| Tel: | +886-2-8919-1230 |
|------|------------------|
| Fax: | +886-2-8919-1231 |

# **Table of Contents**

| 1. | Introduction                                                                                 | 1-1  |
|----|----------------------------------------------------------------------------------------------|------|
| 2. | Getting Started                                                                              | 2-1  |
|    | Software Architecture                                                                        | 2-2  |
|    | Software Packages                                                                            |      |
|    | Connecting to the UC-8100-LX                                                                 | 2-2  |
|    | Connecting through the Serial Console                                                        | 2-3  |
|    | SSH Console<br>User Account Management                                                       |      |
|    | Switching to the Root Account                                                                |      |
|    | Creating and Deleting User Accounts                                                          |      |
|    | Disabling the Default User Account                                                           |      |
|    | Network Settings                                                                             | 2-7  |
|    | Configuring Ethernet Interfaces                                                              | 2-7  |
|    | Connecting to a Cellular Network                                                             |      |
|    | System Administration                                                                        |      |
|    | Querying the Firmware Version<br>Adjusting the Time                                          |      |
|    | Setting the Time Zone                                                                        |      |
|    | Determining Available Drive Space                                                            |      |
|    | Enabling and Disabling Daemons                                                               |      |
|    | Package Management                                                                           | 2-12 |
|    | Reboot/Shutdown of the UC-8100-LX                                                            | 2-13 |
| 3. | Advanced Configuration of Peripherals                                                        | 3-1  |
|    | Serial Ports                                                                                 |      |
|    | stty                                                                                         |      |
|    | USB Port                                                                                     |      |
|    | Disabling the USB Port                                                                       |      |
|    | USB Automount                                                                                |      |
|    | SD and MicroSD Slot<br>Enabling Write Protection                                             |      |
|    | Preparing a Bootable SD Card (UC-8131-LX, UC-8132-LX, UC-8162-LX, UC-8112-LX models only)    |      |
|    | Creating a Linux System Image Using a Windows Platform                                       |      |
|    | Creating a System Image in a Linux Environment                                               |      |
|    | Booting up the UC-8100-LX for the First Time                                                 |      |
|    | File System Resizing                                                                         |      |
|    | Booting from a MicroSD Card (UC-8112 model only)                                             |      |
|    | Firmware Update by SD Card (UC-8112-ME-T-LX, UC-8112-ME-T-LX-US-LTE models only)             |      |
|    | Prepare an SD card                                                                           |      |
|    | Update the Firmware<br>Firmware Update by Tftp                                               |      |
|    | Prepare an img file on your Tftp server                                                      | 3-11 |
|    | Update the Firmware                                                                          |      |
|    | Push Button and LED indicators                                                               | 3-13 |
|    | Diagnosing Device and Subsystem Failures                                                     |      |
|    | Restoring the Firmware to Factory Defaults                                                   |      |
|    | Using Cellular Modules                                                                       |      |
|    | Cellular Signal Strength<br>Cellular Dial-Up Mode                                            |      |
|    | Cellular GPS Port                                                                            |      |
|    | Configuring MC7304/MC7354 Cellular Modules                                                   |      |
|    | Configuring the Wireless LAN                                                                 |      |
|    | Configuring WPA2 Settings                                                                    |      |
|    | Connecting to an AP Using WEP Authentication (UC-8131-LX, UC-8132-LX, UC-8162-LX, UC-8112-LX |      |
|    | only)                                                                                        |      |
|    | Connecting to an AP Using WPA/WPA2 PSK Authentication<br>Using wpa cli                       |      |
| _  |                                                                                              |      |
| 4. | UC-8100-LX Security                                                                          |      |
|    | Secure Boot                                                                                  |      |
|    | Sudo Mechanism                                                                               |      |
| 5. | General Debian Package Usage                                                                 |      |
|    | NTP Client                                                                                   |      |
|    | Executing Scheduled Commands Using the Cron Command                                          |      |
|    | Updating System Time and RTC                                                                 |      |
|    | Rocket-Fast System for Log Processing: rsyslog<br>Rsyslog's Configuration File               |      |
|    | Syntax of the Selector                                                                       |      |
|    | OpenSSL                                                                                      |      |
|    |                                                                                              |      |

| Ciphers                                                                          |      |
|----------------------------------------------------------------------------------|------|
| Cryptographic Hash Functions                                                     |      |
| Public-key cryptography                                                          |      |
| The Apache Web Server                                                            |      |
| Edit ServerName in Apache Configuration File                                     |      |
| 51 TF                                                                            |      |
| /etc/hosts                                                                       |      |
| /etc/resolv.conf                                                                 |      |
| /etc/nsswitch.conf                                                               | 5-7  |
| iptables                                                                         |      |
| Observing and Erasing Chain Rules                                                |      |
| Defining a Policy for Chain Rules                                                |      |
| Append or Delete Rulesrsync                                                      |      |
| Using rsync for External Backups                                                 |      |
| Automating Rsync Backups                                                         |      |
| NAT                                                                              |      |
| NAT Example                                                                      |      |
| Enabling NAT at Bootup                                                           |      |
| NFS (Network File System)                                                        |      |
| Setting Up the UC-8100-LX as an NFS Client<br>SNMP                               |      |
| OpenVPN                                                                          |      |
| Static-Key VPN                                                                   |      |
| Package Management                                                               |      |
| apt-get                                                                          | 5-18 |
| apt-cache                                                                        |      |
| List All Available Packages                                                      |      |
| Find Package Name and Software Description<br>Check Package Information          |      |
| Check Dependencies for Specific Packages                                         |      |
| Check Cache Statistics                                                           |      |
| Update System Packages                                                           |      |
| Install or Upgrade Specific Packages                                             |      |
| Upgrade All Software Packages                                                    |      |
| Install Multiple Packages                                                        |      |
| Install Packages without Upgrading<br>Upgrade Specific Packages                  |      |
| Install Specific Package Version                                                 |      |
| Remove Packages without Configuration                                            |      |
| Completely Remove Packages                                                       | 5-20 |
| Clean Up Disk Space                                                              |      |
| Download Only Source Code of Package                                             |      |
| Download and Unpack a Package                                                    |      |
| Download, Unpack, and Compile a Package<br>Download a Package Without Installing |      |
| Check the Package Change Log                                                     |      |
| Check Broken Dependencies                                                        |      |
| Search and Build Dependencies                                                    |      |
| Auto Clean Apt-Get Cache                                                         |      |
| Auto Remove Installed Packages                                                   | 5-21 |
| Programmer's Guide                                                               | 6-1  |
| Linux Tool Chain Introduction                                                    |      |
| Native Compilation                                                               |      |
| Cross Compilation                                                                |      |
| Obtaining Help<br>Test Program—Developing Hello.c                                |      |
| Compiling Hello.c with Native Compilation                                        |      |
| Compiling Hello.c with Cross Compilation                                         |      |
| Makefile Example                                                                 |      |
| Modbus                                                                           |      |
| RTC (Real Time Clock)                                                            |      |
| WDT (Watch Dog Timer)                                                            |      |
| Cryptographic Hardware Accelerator<br>Diagnostic LED                             |      |
| Turning on the LEDs                                                              |      |
| Turning off the LEDs                                                             |      |
| Blinking the LEDs                                                                |      |
| Using cell_mgmt                                                                  | 6-10 |
| Main Page                                                                        |      |
| Automatic Dial-Up                                                                | 6-12 |

6.

|    | Cellular Module                                                   | 6-12 |
|----|-------------------------------------------------------------------|------|
|    | cell_mgmt at ['AT_COMMAND']                                       |      |
|    | SIM Card                                                          | 6-14 |
|    | Switching Between Carrier Frequency Bands (MC-7354, MC-9090 only) | 6-15 |
|    | GPS                                                               |      |
|    | Cellular Management                                               | 6-15 |
| Α. | Extending the Lifetime of the SD Card                             | A-1  |
|    | Overview                                                          | A-2  |
|    | SD Flash Types                                                    | A-2  |
|    | Tips for Running GNU/Linux on an SD Card                          | A-2  |
|    | Choosing an SLC SD Card                                           | A-2  |
|    | Using a Larger Capacity SD Card                                   | A-2  |
|    | Tweaking GNU/Linux to Write to RAM Instead of the SD card         |      |
|    | Setting the SD Card to Read-only Mode                             |      |
| в. | Copying Images on an SD/MicroSD Card                              | B-1  |
|    | Using Win32 Disk Imager                                           |      |
|    | Using the dd Command                                              | B-3  |
|    |                                                                   |      |

1

Introduction

# This is the programming and software operation manual for the Linux OS models of the UC-8100 series of embedded computers.

The UC-8100 series of computers come in various models that support a range of operating systems, ARM architecture CPUs, and software enhancements. The following models are covered by this manual:

| UC-8131-LX:          | RISC-based platform with 300 MHz CPU, 2 Ethernet ports, 1 serial port, 1 GB SD, |
|----------------------|---------------------------------------------------------------------------------|
|                      | USB port, and Debian ARM 7                                                      |
| UC-8132-LX:          | RISC-based platform with 300 MHz CPU, Mini PCIe socket for cellular, 2 Ethernet |
|                      | ports, 2 serial ports, 1 GB SD, USB port, and Debian ARM 7                      |
| UC-8162-LX:          | RISC-based platform with 600 MHz CPU, Mini PCIe socket for cellular, 2 Ethernet |
|                      | ports, 2 serial ports, 1 GB SD, USB port, and Debian ARM 7                      |
| UC-8112-LX:          | RISC-based platform with 1 GHz CPU, Mini PCIe socket for cellular, 2 Ethernet   |
|                      | ports, 2 serial ports, 1 GB SD, USB port, Micro SD Socket, and Debian ARM 7     |
| UC-8112-ME-T-LX:     | RISC-based platform with 1 GHz CPU, Mini PCIe socket for cellular, 2 Ethernet   |
|                      | ports, 2 serial ports, 4 GB eMMC flash, USB port, and Debian ARM 7              |
| UC-8112-ME-T-LX-US-L | TE:RISC-based platform with 1 GHz CPU, built-in MC7354 cellular for North       |
|                      | American market, 2 Ethernet ports, 2 serial ports, 4 GB eMMC flash, USB port,   |
|                      | and Debian ARM 7                                                                |

2

# **Getting Started**

In this chapter, we describe how to configure the UC-8100's basic settings.

The following topics are covered in this chapter:

- **G** Software Architecture
- Software Packages
- Connecting to the UC-8100-LX
  - > Connecting through the Serial Console
  - > SSH Console
- User Account Management
  - > Switching to the Root Account
- Creating and Deleting User Accounts
- Disabling the Default User Account
- Network Settings
  - > Configuring Ethernet Interfaces
  - Connecting to a Cellular Network
- System Administration
  - > Querying the Firmware Version
  - > Adjusting the Time
  - > Setting the Time Zone
- Determining Available Drive Space
- Enabling and Disabling Daemons
- Package Management
- **Reboot/Shutdown of the UC-8100-LX**

# Software Architecture

The Linux operating system that is pre-installed in UC-8100-LX series follows standard Linux architecture, making it easy to accept programs that follow the POSIX standard. This computer uses the Debian ARM 7 distribution so that users can enjoy the full range of Debian software, and benefit from its strong community of developers and documentation. With Debian ARM, the UC-8100-LX supports both native and cross compilation, making programming on the computer easier and more straightforward.

The UC-8100-LX series image is partitioned into bootloader and Linux kernel, backup root file system and root file system. Refer to the following image partition table for reference.

| Partition | System Content              | Partition Format | Partition Size       |
|-----------|-----------------------------|------------------|----------------------|
| 1         | Bootloader and Linux kernel | W95 FAT32        | 32 MB                |
| 2         | Backup root file system     | EXT4             | 128 MB               |
| 3         | Root file system            | EXT4             | Rest of the capacity |

The default file system format of the UC-8100 Series is EXT4, which is a journaling file system for Linux, developed as the successor to EXT3. The journaling file system keeps track of the changes before committing them to the main file system. In the event of a system crash or power failure, journaling file systems are quicker to bring back online and less likely to become corrupted.

NOTE Click on the following links for more information on EXT4. <u>https://wiki.debian.org/Ext4</u> <u>https://ext4.wiki.kernel.org/index.php/Ext4\_Howto</u>

# **Software Packages**

Refer to Appendix A for software packages installed by default. Most of the software packages come from the Debian community, whereas the unique features of the UC-8100-LX series, such as the diagnostic LED and wireless connection, are supported by Moxa. Refer to the Package Management section for information on how to manage the software packages installed on UC-8100-LX series computers.

# **Connecting to the UC-8100-LX**

You will need another computer to connect to the UC-8100-LX and log on to the command line interface. There are two ways to connect: through serial console cable or through Ethernet cable. Refer to the Hardware Manual to see how to set up the physical connections.

The default login username and password are:

Username: moxa Password: moxa

The username and password are the same for all serial console and SSH remote log in actions. Root account login is disabled until you manually create a password for the account. The user **moxa** is in the sudo group so you can operate system level commands with this user using the **sudo** command. For additional details, refer to the **Sudo Mechanism** section.

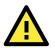

#### ATTENTION

For security reasons, we recommend that you disable the default user account and create your own user accounts.

# **Connecting through the Serial Console**

This method is particularly useful when using the computer for the first time. The signal is transmitted over a direct serial connection so you do not need to know either of its two IP addresses in order to connect to the UC-8100-LX. To connect through the serial console, configure your PC's terminal software using the following settings.

| Serial Console Port Settings |            |
|------------------------------|------------|
| Baudrate                     | 115200 bps |
| Parity                       | None       |
| Data bits                    | 8          |
| Stop bits                    | 1          |
| Flow Control                 | None       |
| Terminal                     | VT100      |

Below we show how to use the terminal software to connect to the UC-8100-LX in a Linux environment and in a Windows environment.

### **Linux Users**

**NOTE** These steps apply to the Linux PC you are using to connect to the UC-8100-LX. Do NOT apply these steps to the UC-8100-LX itself.

Take the following steps to connect to the UC-8100-LX from your Linux PC.

1. Install **minicom** from the package repository of your operating system.

| For Centos and Fedora:              |  |
|-------------------------------------|--|
| user@PC1:~# yum -y install minicom  |  |
| For Ubuntu and Debian:              |  |
| user@PC2:~# apt-get install minicom |  |

2. Use the **minicom** -s command to enter the configuration menu and set up the serial port settings.

user@PC1:~# minicom -s

3. Select **Serial port setup**.

| +[configuration]+       |
|-------------------------|
| Filenames and paths     |
| File transfer protocols |
| Serial port setup       |
| Modem and dialing       |
| Screen and keyboard     |
| Save setup as dfl       |
| Save setup as           |
| Exit                    |
| Exit from Minicom       |
| ++                      |

4. Select **A** to change the serial device. Note that you need to know which device node is connected to the UC-8100-LX.

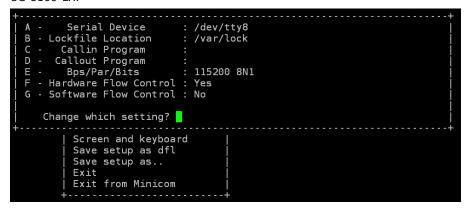

user@PC1:~# minicom

- 5. Select E to configure the port settings according to the Serial Console Port Settings table provided.
- 6. Select Save setup as dfl (from the main configuration menu) to use default values.
- 7. Select **Exit from minicom** (from the configuration menu) to leave the configuration menu.
- 8. Execute **minicom** after completing the above configurations.

```
Welcome to minicom 2.6.1
OPTIONS: I18n
Compiled on Feb 11 2012, 18:56:01.
Port /dev/tty8
Press CTRL-A Z for help on special keys
```

#### Windows Users

**NOTE** These steps apply to the Windows PC you are using to connect to the UC-8100-LX. Do NOT apply these steps to the UC-8100-LX itself.

Take the following steps to connect to the UC-8100-LX from your Windows PC.

- Download PuTTY <u>http://www.chiark.greenend.org.uk/~sgtatham/putty/download.html</u> to set up a serial connection with the UC-8100-LX in a Windows environment. The figure below shows a simple example of the configuration that is required.
- 2. Once the connection is established, the following window will open.

| 😵 PuTTY Configuration 🛛 🛛 🗙                                                                                                    |                                                                                                    |  |
|----------------------------------------------------------------------------------------------------|----------------------------------------------------------------------------------------------------|--|
| Category:                                                                                                    |                                                                                                    |  |
| Session     Logging     Terminal     Keyboard     Bell     Features     Window     Appearance     Behaviour     Translation     Selection     Colours     Connection     Data     Proxy     Telnet     Rlogin     SSH     Serial | Basic options for your PuTTY session         Specify the destination you want to connect to         Serial line       Speed         COM9       115200         Connection type:       Baw         Baw       Telnet         Raw       Telnet         Saved Sessions         COM7-115200         COM7-115200         COM8-19200         COM8-19200         COM8-19200         COM8-19200         COM8-115200         COM8-115200         COM8-115200         COM8-19200         COM8-19200         COM8-19200         COM8-19200         COM8-19200         COM8-19200         COM8-19200         COM8-19200         COM8-19200         COM8-19200         COM8-19200         COM9-115200         Colose window on exit:         Always       Never         Only on clean exit |  |
| About                                                                                                    | <u> </u>                                                                                                    |  |

### **SSH Console**

The UC-8100-LX supports SSH connections over an Ethernet network. Use the following default IP addresses to connect to the UC-8100-LX.

| Port  | Default IP    |
|-------|---------------|
| LAN 1 | 192.168.3.127 |
| LAN 2 | 192.168.4.127 |

#### **Linux Users**

**NOTE** These steps apply to the Linux PC you are using to connect to the UC-8100-LX. Do NOT apply these steps to the UC-8100-LX itself.

Use the **ssh** command to access the UC-8100-LX's LAN1 port from a Linux computer.

user@PC1:~ ssh moxa@192.168.3.127

Type **yes** to complete the connection.

```
The authenticity of host '192.168.3.127 (192.168.4.127)' can't be established.
RSA key fingerprint is 8b:ee:ff:84:41:25:fc:cd:2a:f2:92:8f:cb:1f:6b:2f.
Are you sure you want to continue connection (yes/no)? yes_
```

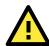

**ATTENTION** 

### Rekey SSHD regularly

In order to secure your system, we suggest doing a regular SSH-rekey, as shown in the following steps.

| cd /etc/ssh                                                                 |
|-----------------------------------------------------------------------------|
| sudo rm -rf                                                                 |
| <pre>ssh_host_dsa_key ssh_host_ecdsa_key ssh_host_rsa_key</pre>             |
| <pre>ssh_host_dsa_key.pub ssh_host_ecdsa_key.pub ssh_host_rsa_key.pub</pre> |
| sudo ssh-keygen -t rsa -f /etc/ssh/ssh_host_rsa_key                         |
| sudo ssh-keygen -t dsa -f /etc/ssh/ssh_host_dsa_key                         |
| sudo ssh-keygen -t ecdsa -f. /etc/ssh/ssh_host_ecdsa_key                    |

When prompted for a passphrase, leave the passphrase empty and press enter.

Restart SSH moxa@Moxa:~\$ sudo /etc/init.d/ssh restart

For more information about SSH, refer to the following link.

https://wiki.debian.org/SSH

#### **Windows Users**

**NOTE** These steps apply to the Windows PC you are using to connect to the UC-8100-LX. Do NOT apply these steps to the UC-8100-LX itself.

Take the following steps from your Windows PC.

Click on the link <u>http://www.chiark.greenend.org.uk/~sgtatham/putty/download.html</u> to download PuTTY (free software) to set up an SSH console for the UC-8100-LX in a Windows environment. The following figure shows a simple example of the configuration that is required.

| 🔀 PuTTY Configuration                                                                                                    |                                                                                                    |
|----------------------------------------------------------------------------------------------------|----------------------------------------------------------------------------------------------------|
| Category:                                                                                                    |                                                                                                    |
| <ul> <li>Session         <ul> <li>Logging</li> <li>Terminal</li> <li>Keyboard</li> <li>Bell</li> <li>Features</li> </ul> </li> <li>Window         <ul> <li>Appearance</li> <li>Behaviour</li> <li>Translation</li> <li>Selection</li> <li>Colours</li> </ul> </li> <li>Connection         <ul> <li>Data</li> <li>Proxy</li> <li>Telnet</li> <li>Rlogin</li> <li>SSH</li> <li>Serial</li> </ul> </li> </ul> | Basic options for your PuTTY session         Specify the destination you want to connect to         Host Name (or IP address)       Port         192.168.3.127       22         Connection type:       Rage         Rage       Telnet       Rlogin         Load, save or delete a stored session       Serial         Load, save or delete a stored session       Saved Sessions         Default Settings       Load         NCTU       Work station         Save       Delete         Delete       Delete |
| About                                                                                                    | <u>D</u> pen <u>C</u> ancel                                                                                                    |

# **User Account Management**

# Switching to the Root Account

You can switch to root using **sudo -i** (or **sudo su**). For security reasons, do not operate the **all** commands from the **root** account.

**NOTE** Click the following link for more information on the **sudo** command. <u>https://wiki.debian.org/sudo</u>

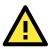

#### ATTENTION

You might get the **permission denied** message when using pipe or redirect behavior with a non-root account. You must use 'sudo su -c' to run the command instead of using >, <, >>, <<, etc. **Note:** The single quotes around the full command are required.

# **Creating and Deleting User Accounts**

You can use the **useradd** and **userdel** commands to create and delete user accounts. Be sure to reference the main page of these commands to set relevant access privileges for the account. Following example shows how to create a **test1** user in the **sudo** group whose default login shell is **bash** and has home directory at **/home/test1**:

moxa@Moxa:~# sudo useradd -m -G sudo -s /bin/bash test1

To change the password for test1, use the **passwd** option along with the new password. Retype the password to confirm the change.

```
moxa@Moxa:~# sudo passwd test1
Enter new UNIX password:
Retype new UNIX password:
passwd: password updated successfully
To delete user test1, use the userdel command.
```

moxa@Moxa:# sudo userdel test1

# **Disabling the Default User Account**

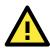

#### ATTENTION

You should first create a user account before you disable the default account.

Use the **passwd** command to lock the default user account so the user **moxa** cannot log in.

root@Moxa:# passwd -1 moxa

To unlock the user moxa:

root@Moxa:# passwd -u moxa

# **Network Settings**

# **Configuring Ethernet Interfaces**

After the first login, you can configure the UC-8100-LX's network settings to better fit your application. Note that it is more convenient to manipulate the network interface settings from the serial console than from an SSH login to avoid reconnections.

### Modifying Network Settings via the Serial Console

In this section, we use the serial console to configure the UC-8100-LX's network settings. Follow the instructions given in the section, *Connecting to the UC-8100-LX*, to access the Console Utility of the target computer via the serial Console port, and then type **Moxa:~# cd /etc/network** to change directories.

moxa@Moxa:~\$ cd /etc/network/
moxa@Moxa:/etc/network/~\$

Type Moxa: ~# sudo vi interfaces to edit the network configuration file in the vi editor. You can configure the UC-8100-LX's Ethernet ports to use either static or dynamic (DHCP) IP addresses.

### Setting a Static IP address

To set a static IP address for the UC-8100-LX, use the **iface** command to modify the **address**, **network**, **netmask**, and **broadcast** parameters of the Ethernet interface.

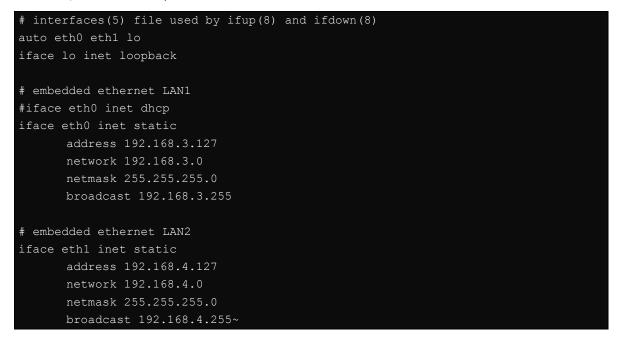

#### Setting Dynamic IP Addresses:

To configure one or both LAN ports to request an IP address dynamically use the **dhcp** option in place of the **static** in the **iface** command as follows:

| Default Setting for LAN1 | Dynamic Setting using DHCP |
|--------------------------|----------------------------|
| iface eth0 inet static   | iface eth0 inet dhcp       |
| address 192.168.3.127    |                            |
| network: 192.168.3.0     |                            |
| netmask 255.255.255.0    |                            |
| broadcast 192.168.3.255  |                            |

| # embedded ethernet LAN1 |  |
|--------------------------|--|
| iface eth0 inet dhcp     |  |

### **Connecting to a Cellular Network**

You can install cellular modules on the UC-8100-LX. Refer to the Moxa website (<u>www.moxa.com</u>) or product data for compatible cellular modules.

The cellular connection utility is cell\_mgmt. Once the cellular module is installed and the SIM card is inserted, use this command to establish a cellular connection.

The cell\_mgmt configuration file is located at /etc/qmi-network.conf. The file "ami-network.conf" contains the APN, Username, and password. When you use the cell\_mgmt command for the first time, you can type the following instructions directly without editing /etc/qmi-network.conf. The APN, username, and password will be recorded in the configuration file automatically.

moxa@Moxa:~\$ sudo cell\_mgmt start APN=internet USERNAME=moxa PASSWORD=moxa PIN=123

Next, use "cell\_mgmt start" directly with valid configuration information.

moxa@Moxa:~\$ sudo cell\_mgmt start

For detailed information about cellular network settings, refer to the "Using Cellular Modules" section.

# System Administration

### **Querying the Firmware Version**

To check the UC-8100-LX's firmware version, type:

moxa@Moxa:~\$ kversion

UC-8112-LX version 1.0.0

Add the **-a** option to create a full build version:

moxa@Moxa:~\$ kversion -a
UC-8112-LX version 1.0.0 Build 14050416

### Adjusting the Time

**NOTE** The UC-8100 series uses a rechargeable battery that provides power for about one week. Be sure to sync with a time server every time the battery is recharged to ensure that the UC-8100 is using the correct time.

The UC-8100-LX has two time settings. One is the system time, and the other is the RTC (Real Time Clock) time kept by the UC-8100-LX hardware. Use the **#date** command to query the current system time or set a new system time. Use the **#hwclock** command to query the current RTC time or set a new RTC time.

Use the **date MMDDhhmmYYYY** command to set the system time:

```
MM = Month
DD = Date
hhmm = hour and minute
```

```
moxa@Moxa:~$ sudo date 071123192014
Mon Jul 11 23:19:00 UTC 2014
```

Use the following command to set the RTC time to system time:

```
moxa@Moxa:~$ sudo hwclock -w
moxa@Moxa:~$ sudo hwclock
Fri 11 Jul 2014 11:19:38 PM UTC -1.006862 seconds
```

 NOTE
 Click the following links for more information on date and time:

 <a href="https://www.debian.org/doc/manuals/system-administrator/ch-sysadmin-time.html">https://www.debian.org/doc/manuals/system-administrator/ch-sysadmin-time.html</a>

 <a href="https://wiki.debian.org/DateTime">https://wiki.debian.org/DateTime</a>

### Setting the Time Zone

There are two ways to configure the Moxa embedded computer's **timezone**. One is using the **TZ** variable. The other is using the **/etc/localtime** file.

#### Using the TZ variable

The format of the TZ environment variable looks like this:

TZ=<Value>HH[:MM[:SS]][daylight[HH[:MM[:SS]]][,start date[/starttime], enddate[/endtime]]]

Here are some possible settings for the North American Eastern time zone:

- 1. TZ=EST5EDT
- 2. TZ=ESTOEDT
- 3. **TZ=EST0**

In the first case, the reference time is GMT and the stored time values are correct worldwide. A simple change of the TZ variable can print the local time correctly in any time zone.

In the second case, the reference time is Eastern Standard Time and the only conversion performed is for Daylight Saving Time. Therefore, there is no need to adjust the hardware clock for Daylight Saving Time twice per year.

In the third case, the reference time is always the time reported. You can use this option if the hardware clock on your machine automatically adjusts for Daylight Saving Time or you would like to manually adjust the hardware time twice a year.

```
moxa@Moxa:~$ TZ= EST5EDT
moxa@Moxa:~$ export TZ
```

You must include the TZ setting in the /etc/rc.d/rc.local file. The timezone setting will be activated when you restart the computer.

| Hours From Greenwich Mean Time (GMT) | Value | Description           |
|--------------------------------------|-------|-----------------------|
| 0                                    | GMT   | Greenwich Mean Time   |
| +1                                   | ECT   | European Central Time |
| +2                                   | EET   | European Eastern Time |
| +2                                   | ART   |                       |
| +3                                   | EAT   | Saudi Arabia          |
| +3.5                                 | MET   | Iran                  |
| +4                                   | NET   |                       |
| +5                                   | PLT   | West Asia             |
| +5.5                                 | IST   | India                 |
| +6                                   | BST   | Central Asia          |
| +7                                   | VST   | Bangkok               |
| +8                                   | СТТ   | China                 |
| +9                                   | JST   | Japan                 |
| +9.5                                 | ACT   | Central Australia     |
| +10                                  | AET   | Eastern Australia     |
| +11                                  | SST   | Central Pacific       |
| +12                                  | NST   | New Zealand           |
| -11                                  | MIT   | Samoa                 |

The following table lists other possible values for the TZ environment variable:

| Hours From Greenwich Mean Time (GMT) | Value | Description            |
|--------------------------------------|-------|------------------------|
| -10                                  | HST   | Hawaii                 |
| -9                                   | AST   | Alaska                 |
| -8                                   | PST   | Pacific Standard Time  |
| -7                                   | PNT   | Arizona                |
| -7                                   | MST   | Mountain Standard Time |
| -6                                   | CST   | Central Standard Time  |
| -5                                   | EST   | Eastern Standard Time  |
| -5                                   | IET   | Indiana East           |
| -4                                   | PRT   | Atlantic Standard Time |
| -3.5                                 | CNT   | Newfoundland           |
| -3                                   | AGT   | Eastern South America  |
| -3                                   | BET   | Eastern South America  |
| -1                                   | CAT   | Azores                 |

### Using the /etc/localtime File

The local timezone is stored in the /etc/localtime and is used by GNU Library for C (glibc) if no value has been set for the TZ environment variable. This file is either a copy of the /usr/share/zoneinfo/ file or a symbolic link to it. The UC-8100-LX does not provide /usr/share/zoneinfo/ files. You should find a suitable time zone information file and write over the original local time file in the UC-8100-LX

# **Determining Available Drive Space**

To determine the amount of available drive space, use the **df** command with the -h tag. The system will return the amount of drive space broken down by file system. Here is an example:

| moxa@Moxa:~\$ | df -h |      |         |                 |
|---------------|-------|------|---------|-----------------|
| Filesystem    | Size  | Used | . Avail | Use% Mounted on |
| rootfs        | 803M  | 238M | 524M    | 32% /           |
| /dev/root     | 803M  | 238M | 524M    | 32% /           |
| tmpfs         | 25M   | 188K | 25M     | 1% /run         |
| tmpfs         | 5.0M  | 0    | 5.0M    | 0% /run/lock    |
| tmpfs         | 10M   | 0    | 10M     | 0% /dev         |
| tmpfs         | 50M   | 0    | 50M     | 0% /run/shm     |

# **Enabling and Disabling Daemons**

By default, only the following daemons are enabled in the UC-8100-LX:

- sftpd SFTP Server / Client daemon
- sshd Secure Shell Server daemon

You can use the **insserv** command to manage which services run in the background. The following example shows how to add the Apache daemon to the current *run level*.

moxa@Moxa:~\$ sudo insserv -d apache2

The Apache daemon will not get activated in the current boot session, but will be running in the background from the next boot session.

To disable the Apache daemon, use the following command:

moxa@Moxa:~\$ sudo insserv -r apache2

You can also write your own script to start and stop a daemon during the system "init" stage:

| UUU DECIN INTE INFO                               |  |
|---------------------------------------------------|--|
| ### BEGIN INIT INFO                               |  |
| # Provides: scriptname                            |  |
| <pre># Required-Start: \$remote_fs \$syslog</pre> |  |
| <pre># Required-Stop: \$remote_fs \$syslog</pre>  |  |
| <pre># Default-Start: 2 3 4 5</pre>               |  |
| <pre># Default-Stop: 0 1 6</pre>                  |  |
| # Short-Description: Start daemon at boot time    |  |
| # Description: Enable service provided by daemon. |  |
| ### END INIT INFO                                 |  |
|                                                   |  |
| YOUR SCRIPT                                       |  |

Linux daemons can be started or stopped in a current boot session by using the scripts in /etc/init.d. To start the apache daemon, use:

moxa@Moxa:~\$ sudo /etc/init.d/apache2 start

To stop the apache daemon, use:

moxa@Moxa:~\$ sudo /etc/init.d/apache2 stop

In comparison to **insserv**, scripts in **/etc/init.d**/ will only start or stop the services in the current boot session. Once you reboot the UC-8100-LX, it will go back to the default settings managed by **insserv**.

# Package Management

Most of the software packages are maintained by the Debian community through the Debian official apt repository, whereas features only supported by the UC-8100-LX are maintained by Moxa. Adding the Moxa repository to the **/etc/apt/sources.list** will allow you to keep your system up to date with the newest UC-8100-LX packages.

```
moxa@Moxa:~$ cat /etc/apt/sources.list
deb http://debian.moxa.com/debian wheezy main
```

deb http://ftp.us.debian.org/debian/ wheezy main contrib non-free
deb-src http://ftp.us.debian.org/debian/ wheezy main contrib non-free

deb http://ftp.us.debian.org/debian/ wheezy-updates main contrib non-free
deb-src http://ftp.us.debian.org/debian/ wheezy-updates main contrib non-free

deb http://security.debian.org/ wheezy/updates main contrib non-free deb-src http://security.debian.org/ wheezy/updates main contrib non-free

deb http://ftp.debian.org/debian wheezy-backports main contrib non-free
deb-src http://ftp.debian.org/debian wheezy-backports main contrib non-free

| Package Name          | Version                 | Architecture | Description                         |
|-----------------------|-------------------------|--------------|-------------------------------------|
| libssl1.0.0:ar        | 1.0.1e-2+deb7u17+uc8100 | armhf        | SSL shared libraries                |
| openssl               | 1.0.1e-2+deb7u17+uc8100 | armhf        | Secure Socket Layer (SSL) binary    |
| uc8100-cellular-utils | 1.6.0                   | armhf        | Cellular driver and related utility |
| uc8100-diag           | 1.1.0                   | armhf        | Self-diagnostic utility on uc8100   |
| uc8100-push-btn       | 1.0.0*                  | armhf        | Push button utility on uc8100       |
| uc8100-setdef         | 1.1.0                   | all          | Set-to-default utility on uc8100    |
| uc8100-setinte        | 1.0.0                   | all          | Adjust UART mode utility on uc8100  |

The following packages are maintained through Moxa's official repository.

| Package Name   | Version      | Architecture | Description                     |
|----------------|--------------|--------------|---------------------------------|
| uc8100-snmpd   | 5.4.3~dfsg-2 | armhf        | SNMP (Simple Network Management |
|                |              |              | Protocol)                       |
| uc8100-system  | 1.5.0        | armhf        | System files in uc8100          |
| uc8100-wifi-ut | 1.2.0        | armhf        | Wi-Fi utility on uc8100 series  |

# **Reboot/Shutdown of the UC-8100-LX**

**IMPORTANT** Do NOT use the reset switch on the front or back of the UC-8100-LX to shut down a running Debian GNU/Linux system. Do NOT also turn off the UC-8100-LX when the Debian GNU/Linux OS is running on the computer.

Debian GNU/Linux should be shut down in a controlled manner; otherwise, files might get lost and/or disk damage might occur. If you run a desktop environment, a "log out" option is usually available from the application menu. The "log out" option provides the proper means of shutting down (or rebooting) the system.

To reboot the UC-8100-LX, use the following command:

moxa@Moxa:~\$ sudo reboot -i -f -d

To shut down the UC-8100-LX, use the following command:

moxa@Moxa:~\$ sudo shutdown -h "now"

# **Advanced Configuration of Peripherals**

In this chapter, we include more information on the UC-8100-LX's peripherals, such as the serial interface, storage, diagnostic LEDs, and the cellular module.

The following topics are covered in this chapter:

#### Serial Ports

≻ stty

#### USB Port

- Disabling the USB Port
- USB Automount

#### □ SD and MicroSD Slot

- Enabling Write Protection
- Preparing a Bootable SD Card (UC-8131-LX, UC-8132-LX, UC-8162-LX, UC-8112-LX models only)
  - > Creating a Linux System Image Using a Windows Platform
  - > Creating a System Image in a Linux Environment
- Booting up the UC-8100-LX for the First Time
  - > File System Resizing
  - Booting from a MicroSD Card (UC-8112 model only)
- Firmware Update by SD Card (UC-8112-ME-T-LX, UC-8112-ME-T-LX-US-LTE models only)
  - Prepare an SD card
  - > Update the Firmware

#### Firmware Update by Tftp

- > Prepare an img file on your Tftp server
- Update the Firmware

#### Push Button and LED indicators

Diagnosing Device and Subsystem Failures

#### Restoring the Firmware to Factory Defaults

#### Using Cellular Modules

- Cellular Signal Strength
- Cellular Dial-Up Mode
- Cellular GPS Port
- Configuring MC7304/MC7354 Cellular Modules

#### Configuring the Wireless LAN

- Configuring WPA2 Settings
- Connecting to an AP Using WEP Authentication (UC-8131-LX, UC-8132-LX, UC-8162-LX, UC-8112-LX models only)
- Connecting to an AP Using WPA/WPA2 PSK Authentication
- Using wpa\_cli

# **Serial Ports**

The UC-8131-LX has 1 serial port at /dev/ttyM0, while all other UC-8100-LX models have 2 serial ports at /dec/ttyM0 and /dev/ttyM1. The serial ports support RS-232, RS-422, and RS-485 2-wire operation modes with flexible baudrate settings.

The default operation mode is set to RS-422; use the **setinterface** command to change the operation mode.

| Usage:        | setinterface device-node [interface-no] |
|---------------|-----------------------------------------|
| Device-node:  | /dev/ttyMn; n = 0,1,2,                  |
| Interface-no: | As in the following table               |

| Interface-no | Operation Mode          |
|--------------|-------------------------|
| None         | Display current setting |
| 0            | RS-232                  |
| 1            | RS-485 2-wire           |
| 2            | RS-422 / RS-485 4-wire  |

For example, to set /dev/ttyM0 to RS-485 2-wire mode, use the following command:

```
moxa@Moxa:~# sudo setinterface /dev/ttyM0 1
Now setting is RS485-2W mode
moxa@Moxa:~# sudo setinterface /dev/ttyM0
UART Port#0 is in RS485-2W Mode
```

### stty

The stty command is used to manipulate the terminal settings. You can view and modify the serial terminal settings with this command. Details are given below.

### **Displaying All Settings**

The following text shows how to display all settings.

```
moxa@Moxa:~$ sudo stty -a -F /dev/ttyM0
speed 9600 baud; rows 0; columns 0; line = 0;
intr = ^C; quit = ^\; erase = ^?; kill = ^U; eof = ^D; eol = <undef>;
eol2 = <undef>; swtch = <undef>; start = ^Q; stop = ^S; susp = ^Z; rprnt = ^R;
werase = ^W; lnext = ^V; flush = ^0; min = 1; time = 0;
-parenb -parodd cs8 hupcl -cstopb cread clocal -crtscts
-ignbrk -brkint -ignpar -parmrk -inpck -istrip -inlcr -igncr icrnl ixon -ixoff
-iuclc -ixany -imaxbel -iutf8
opost -olcuc -ocrnl onlcr -onocr -onlret -ofill -ofdel nl0 cr0 tab0 bs0 vt0 ff0
isig icanon iexten echo echoe echok -echonl -noflsh -xcase -tostop -echoprt
echoctl echoke
```

#### **Configuring Serial Settings**

The following example changes the baudrate to 115200.

```
moxa@Moxa:~$ sudo stty 115200 -F /dev/ttyM0
```

After running this command, the baudrate will be changed to 115200.

```
moxa@Moxa:~$ sudo stty -a -F /dev/ttyM0
speed 115200 baud; rows 0; columns 0; line = 0;
intr = ^C; quit = ^\; erase = ^?; kill = ^U; eof = ^D; eol = <undef>;
eol2 = <undef>; swtch = <undef>; start = ^Q; stop = ^S; susp = ^Z; rprnt = ^R;
werase = ^W; lnext = ^V; flush = ^O; min = 1; time = 0;
-parenb -parodd cs8 hupcl -cstopb cread clocal -crtscts
-ignbrk -brkint -ignpar -parmrk -inpck -istrip -inlcr -igncr icrnl ixon -ixoff
-iuclc -ixany -imaxbel -iutf8
opost -olcuc -ocrnl onlcr -onocr -onlret -ofill -ofdel nl0 cr0 tab0 bs0 vt0 ff0
isig icanon iexten echo echoe echok -echonl -noflsh -xcase -tostop -echoprt
echoctl echoke
```

**NOTE** Detailed information on the stty utility is available at the following link: <u>http://www.gnu.org/software/coreutils/manual/coreutils.html</u>

# **USB** Port

The UC-8100-LX series has a USB port for storage expansion.

### **Disabling the USB Port**

USB ports on the UC-8100-LX can be disabled. To disable a USB port, take the following steps:

1. After powering on the UC-8100 computer, press <DEL> to enter the BIOS configuration settings.

| Boot Loader Version 1.0.0S12   | CPU TYPE: 1GHz                  |
|--------------------------------|---------------------------------|
| Build date: May 7 2014 - 15:55 | :07 Serial Number: MOXATESTSN01 |
| LAN1 MAC: 00:90:E8:00:00:01    | LAN2 MAC: 00:90:E8:00:00:02     |
|                                |                                 |
| (0) TPM Setting                | (1) SD Card Write Protect       |
| (2) Extend USB Port Control    | (3) Go To OS                    |
|                                |                                 |
| Command>>                      |                                 |

2. Enter 2 to Extend USB Port Control.

```
Current Extend USB Port is ON.
```

Change to ,0 - ON, 1 - OFF (0-1, enter for abort):

3. Enter 1 to disable the USB port.

```
Change to ,0 - ON, 1 - OFF (0-1, enter for abort): 1
Saving Environment to EEPROM...
```

You need to reboot the UC-8100-LX computer to make the change effective. Also, during boot up, you will see the following message on the console, which indicates the successful disabling of the USB port.
 [60.268951] hub 2-0:1.0: unable to enumerate USB device on port 1

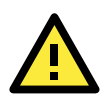

#### ATTENTION

No USB devices can be mounted when the port is disabled

This includes USB block storage devices and dongles, neither of which will be able to be mounted.

### **USB** Automount

The UC-8100-LX supports hot plug function for connecting USB mass storage devices. However, by default, the automount utility (udev) only supports automounting of one partition. Use the **mount** command to view details about all partitions.

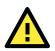

#### ATTENTION

Remember to type the **#sync** command before you disconnect the USB mass storage device to prevent loss of data.

Exit from the /media/usb\* directory when you disconnect the storage device. If you stay in /media/usb\*, the auto unmount process will fail. If that happens, type #umount /media/usb\* to unmount the device manually.

# SD and MicroSD Slot

The SD slot supports the SD, SDHC, and SDXC formats, and is used as the main storage for the UC-8100-LX series. The UC-8100-LX comes with a pre-installed 1GB SD card, but allows using SD cards with up to 64 GB of storage space.

The UC-8112-LX has an internal Micro SD slot. The storage media with a valid boot code will serve as the main storage, and the other storage media will be used as expansion. Either the SD or MicroSD slot can serve as the main storage. In either case, the expansion storage will be automounted to /media/sd-mmcblk1pX, where X is the partition number.

Below we explain how to enable write protection on the SD and Micro SD slot, and how to prepare a bootable SD with different capacities.

# **Enabling Write Protection**

The SD slot does not support the write protection lock switch on SD cards or MicroSD-SD converters. However, it can be configured as read-only through the bootloader. The Micro SD slot can also be configured as read-only through the bootloader. Take the following steps to enable write protection on these slots.

- 1. Press <DEL> to enter BIOS configuration setting after powering on the device.
- 2. Select (1) SD Card Write Protect.

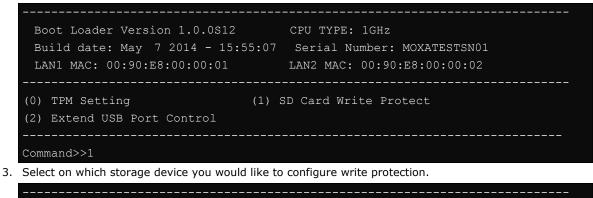

```
Boot Loader Version 1.0.0S12 CPU TYPE: 1GHz
Build date: May 7 2014 - 15:55:07 Serial Number: MOXATESTSN01
LAN1 MAC: 00:90:E8:00:00:01 LAN2 MAC: 00:90:E8:00:00:02
(0) Boot Storage Write Protect (1) Extend Storage Write Protect
Command>>0
```

4. You will first see the storage device's current write protection status. You can choose to Enable or Disable the write- protect function here.

Current Boot Storage Write Protect is Disabled. Change to ,0 - Disabled, 1 - Enabled (0-1,enter for abort):

The above steps will mount the partitions on the storage as read-only after booting up. You can alter the read-only status in the OS by remounting the partitions using the mount command. For example, to mount the root directory as read/write, use mount -o remount, rw /, and when you don't need to write in the root directory, use the umount command to make it read-only again.

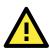

#### ATTENTION

If you create your own bootable SD or MicroSD card, do not set the boot storage to be read-only when the system is booted up for the first time. The system is required to configure itself with read-writeable mode on the first boot. You can set up write protection for the boot storage after the first boot up.

# Preparing a Bootable SD Card (UC-8131-LX, UC-8132-LX, UC-8162-LX, UC-8112-LX models only)

If you want to use an SD card with greater capacity, or upgrade the UC-8100's firmware, you can download the latest UC-8100-LX image from Moxa's official website and prepare a bootable SD card by yourself.

You can download the image file to either a Windows or Linux PC, and then transfer the file to the SD card. Refer to the following tutorial for details.

# Creating a Linux System Image Using a Windows Platform

If you are using Windows, take the following steps.

1. Make sure the <mark>e SD</mark> card's write protection switch is unlocked.

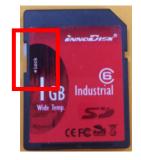

- 2. Insert the SD card into a Windows PC.
- 3. Download win32diskimager from following link. http://sourceforge.net/projects/win32diskimager/
- 4. Execute the win32diskimager after installation.
- 5. Make sure the device name matches the USB device.

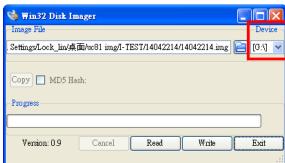

6. Select the image file.

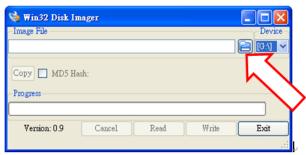

| Computer | Name<br>UC81xx_NGC | _0.9.2 img | + Sin | e Type<br>92 GB img File | Date Modified<br>e 2014/213-2 |    |  |
|----------|--------------------|------------|-------|--------------------------|-------------------------------|----|--|
| uin 📕    | - oceraciade       | _0.9.2.ung |       | Sa OS Bilg Pik           | e 2014/215-2                  | 10 |  |
|          |                    |            |       |                          |                               |    |  |
|          |                    |            |       |                          |                               |    |  |
|          |                    |            |       |                          |                               |    |  |
|          |                    |            |       |                          |                               |    |  |
|          |                    |            |       |                          |                               |    |  |
|          |                    |            |       |                          |                               |    |  |
|          |                    |            |       |                          |                               |    |  |
|          |                    |            |       |                          |                               |    |  |
|          |                    |            |       |                          |                               |    |  |
|          |                    |            |       |                          |                               |    |  |
|          |                    |            |       |                          |                               |    |  |

7. Make sure you have selected the correct image file, and then click the **Write** button.

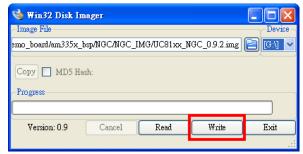

8. When finished, click **OK**.

| 🍓 Win32 Disk Image     |                       |                     |
|------------------------|-----------------------|---------------------|
| –Image File            |                       | Device              |
| emo_board/am335x_bsp/N | астас тислова — мас ( | ].9.2.img 📄 [G:\] 🔽 |
|                        | 👒 Complete 🛛 🛛 🔀      |                     |
| Copy MD5 Hash:         | Write Successful.     |                     |
|                        | OK                    |                     |
| Version: 0.9           | Sancer Kean           | Write Exit          |
| Done.                  |                       |                     |

# **Creating a System Image in a Linux Environment**

If you are using Linux, take the following steps.

1. Make sure the SD card's write protection switch is unlocked.

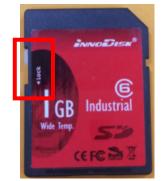

- 2. Insert the SD card into a Linux PC.
- 3. Use the **dmesg** command to determine the device node.

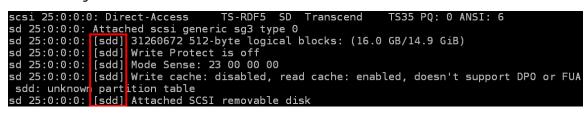

4. Use the **dd** command to configure the UC-8100-LX image on the SD card.

**NOTE** Click the following links for more information on the dd command. http://www.gnu.org/software/coreutils/manual/html\_node/dd-invocation.html

# Booting up the UC-8100-LX for the First Time

We suggest using the serial console to log in for the first time. See the UC-8100 Hardware Manual for instructions on how to connect to the serial console.

### File System Resizing

Connect the UC-8100-LX to a 12-24 VDC power source; the computer will immediately boot up. The power LED will be light up first, after which the SD Card LED will light up. You will also see messages printed out from the serial console. On the first boot up, you will notice that the root filesystem is being resized and initialized, as indicated by the notification shown below.

| [] Starting resize2fs_onceIt will take some time to finish this action!:resize2fs 1.42.5 (29-Jul-2012) |
|----------------------------------------------------------------------------------------------------|
| Filesystem at /dev/root is mounted on /; on-line resizing required                                     |
| old_desc_blocks = 4, new_desc_blocks = 29                                                              |
| [ 9.563018] PHY: 0:10 - Link is Up - 100/Full                                                          |
| [ 9.567718] ADDRCONF(NETDEV CHANGE): eth0: link becomes ready                                          |
| Performing an on-line resize of /dev/root to 7550976 (1k) blocks.                                      |
| [ ok ] Starting OpenBSD Secure Shell server: sshd.                                                     |
| [ ok ] Starting Trusted Computing daemon: tcsd.                                                        |
|                                                                                                    |

The procedure could take a few minutes, with the actual time required depending on the capacity of the SD card. The diagnostic LED indicators will be activated as indicated in below while the table is being resized. Please wait patiently until the diagnostic LEDs turn off.

| System Status             |                  | Diagnostic LED |    |  |
|---------------------------|------------------|----------------|----|--|
|                           | RED YELLOW GREEN |                |    |  |
| Expanding root filesystem | Off              | Blinking       | On |  |

# Booting from a MicroSD Card (UC-8112 model only)

By default, the UC-8100-LX will boot up from the SD card. However, since the UC-8112-LX model provides the option to put the image on the internal MircoSD card, the UC-8112-LX will boot up from the MicroSD slot if no boot up code is found on an SD card in the SD card slot.

# Firmware Update by SD Card (UC-8112-ME-T-LX, UC-8112-ME-T-LX-US-LTE models only)

# Prepare an SD card

If you are using Windows, take the following steps.

1. Make sure the SD card's write protection switch is unlocked.

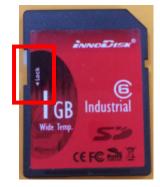

- 2. Insert the SD card into a Windows PC.
- 3. Make sure the SD card is using FAT32 file system.

| DEBIAN 7_9_ (D:)     General Tools Ha | Properties<br>ardware Sharing ReadyBo | est Customize |
|---------------------------------------|---------------------------------------|---------------|
| ~                                     |                                       |               |
| Type: Rem<br>File system: FAT:        | ovable Disk<br>32                     |               |
| Used space:                           | 564,805,632 bytes                     | 538 MB        |
| Free space:                           | 15,204,728,832 bytes                  | 14.1 GB       |
| Capacity:                             | 15,769,534,464 bytes                  | 14.6 GB       |
|                                       | Drive D:                              |               |
|                                       |                                       |               |
|                                       | OK Cancel                             | Apply         |

4. If the SD card is not using a FAT32 file system, you will need to format it to a FAT32 file system.

NOTE When you format the SD card, all of the files on the SD card will be deleted.

| <b>Open</b><br>Open in new window<br>Turn on BitLocker<br>Open AutoPlay | Format DEBIAN 7_9_ (D:)                                                       |
|-------------------------------------------------------------------------|-------------------------------------------------------------------------------|
| Share with  Open as Portable Device                                     | Eile system<br>FAT32 (Default)                                                |
| Format                                                                  | Allocation unit size 8192 bytes                                               |
| Eject                                                                   | 0132.0743                                                                     |
| Cut<br>Copy                                                             | Restore <u>d</u> evice defaults                                               |
| Create shortcut<br>Rename                                               | Volume label DEBIAN 7_9_                                                      |
| Properties                                                              | Format options           Quick Format           Create an MS-DOS startup disk |
|                                                                         | <u>Start</u> <u>Close</u>                                                     |

5. Copy the image file onto the SD card and then follow the steps to update the firmware.

U

| View                  | +      |
|-----------------------|--------|
| Sort by               | •      |
| Group by              | +      |
| Refresh               |        |
| Customize this folder |        |
| Paste                 | )      |
| Paste shortcut        |        |
| Undo Rename           | Ctrl+Z |
| Share with            | ۲      |
| New                   | ۲      |
| Properties            |        |

# **Update the Firmware**

- 1. To update the firmware, log in to the product through the serial console. Instructions on how to connect to the serial console can be found in the UC-8100 Hardware Manual.
- 2. After powering on the UC-8112-ME computer, press <DEL> to enter the BIOS configuration settings.
  - If you could not enter the BIOS menu by pressing <DEL>, replace putty by Tera Term terminal console tool.

(Detailed information is available on the following website: https://ttssh2.osdn.jp/index.html.en.)

| Model: UC-8112-ME-T-LX             |                             |
|------------------------------------|-----------------------------|
| Boot Loader Version 1.0.0S09       | CPU TYPE: 1GHz              |
| Build date: Jan 30 2016 - 14:44:07 | Serial Number: TAFBB1064329 |
| LAN1 MAC: 00:90:E8:55:46:33        | LAN2 MAC: 00:90:E8:55:46:34 |
|                                    |                             |
| (0) Extend USB Port Control (1)    | Firmware Update by SD Card  |
| (2) Firmware Update by Tftp (3)    | Go To OS                    |
|                                    |                             |
| Command>>                          |                             |

3. Enter 1 to choose an img file.

```
Command>>1
```

Firmware File Name (firmware.img):

4. Enter the img filename.

```
Firmware File Name (firmware.img): FWR_UC-8112-ME-T-LX_V1.0.0_Build_16030911.img
```

5. After updating the firmware, enter 3 to open the OS command line.

```
Firmware File Name (firmware.img): FWR UC-8112-ME-T-LX V1.0.0 Build 16030911.img
mmc2(part 0) is current device
MMC write: dev # 2, block # 0, count 393216 ... 393216 blocks write: OK
mmc2(part 0) is current device
MMC write: dev # 2, block # 393216, count 393216 ... 393216 blocks write: OK
nmc2(part 0) is current device
MMC write: dev # 2, block # 786432, count 237568 ... 237568 blocks write: OK
                    _____
 Model: UC-8112-ME-T-LX
 Boot Loader Version 1.0.0S09 CPU TYPE: 1GHz
 Build date: Jan 30 2016 - 14:44:07 Serial Number: TAFBB1064329
 LAN1 MAC: 00:90:E8:55:46:33 LAN2 MAC: 00:90:E8:55:46:34
    _____
(0) Extend USB Port Control
                             (1) Firmware Update by SD Card
(2) Firmware Update by Tftp
                             (3) Go To OS
Command>> 3
```

# Firmware Update by Tftp

### Prepare an img file on your Tftp server

- 1. First set up a Tftp server.
- 2. Make sure the img file is in your Tftp server directory.

### Update the Firmware

- 1. To update the firmware, log in to the product through the serial console. Instructions on how to connect to the serial console can be found in the UC-8100 Hardware Manual.
- 2. After powering on the UC-8112-ME computer, press <DEL> to enter the BIOS configuration settings.
  - If you could not enter the BIOS menu by pressing <DEL>, replace putty by Tera Term terminal console tool.

(Detailed information is available on the following website: https://ttssh2.osdn.jp/index.html.en.)

```
Model: UC-8112-ME-T-LX
Boot Loader Version 1.0.0S09 CPU TYPE: 1GHz
Build date: Jan 30 2016 - 14:44:07 Serial Number: TAFBB1064329
LAN1 MAC: 00:90:E8:55:46:33 LAN2 MAC: 00:90:E8:55:46:34
(0) Extend USB Port Control (1) Firmware Update by SD Card
(2) Firmware Update by Tftp (3) Go To OS
```

3. Enter 2 to update the firmware by Tftp server. If you want to set up the tftp IP address, enter 1 to set up the target machine's IP address and the Tftp server IP address and then choose an img file.

```
Command>> 2

Current IP Address

Local IP Address : ipaddr=192.168.31.134

Server IP Address : serverip=192.168.31.132

Do you set your ip address?

0 - No, 1 - Yes (0-1,enter for abort): 1

Local IP Address : 192.168.31.134

Server IP Address : 192.168.31.132

Saving Environment to SPI Flash...

SF: Detected MX25L6405D with page size 64 KiB, total 8 MiB

Erasing SPI flash...Writing to SPI flash...done
```

Firmware File Name (firmware.img): FWR UC-8112-ME-T-LX V1.0.0 Build 16030911.img

4. After updating the firmware, enter 3 to open the OS command line.

```
Model: UC-8112-ME-T-LX
Boot Loader Version 1.0.0S09 CPU TYPE: 1GHz
Build date: Jan 30 2016 - 14:44:07 Serial Number: TAFBB1064329
LAN1 MAC: 00:90:E8:55:46:33 LAN2 MAC: 00:90:E8:55:46:34
(0) Extend USB Port Control (1) Firmware Update by SD Card
(2) Firmware Update by Tftp (3) Go To OS
```

# **Push Button and LED indicators**

The push button is used to diagnose device failure or to perform firmware restoration. Pay attention to the indicators and release the button at the appropriate time to enter the correct mode to either diagnose your device or restore your device to the default configuration. See the figure and description for the indications.

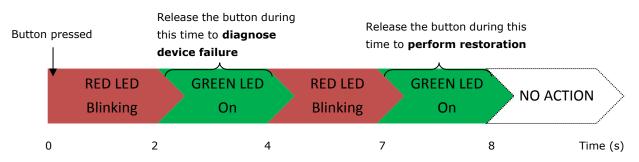

The LED indicators have different behaviors when diagnosing for device failure and for performing firmware restoration. See the following table for details.

| Status                             | Red LED | Yellow LED | Green LED |
|------------------------------------|---------|------------|-----------|
| Executing diagnostic program       | Blink   | Off        | On        |
| Resetting to default configuration | Blink   | Blink      | On        |

# **Diagnosing Device and Subsystem Failures**

The red LED will start blinking once you press the push button. Keep the button pressed until the green LED is lit for the first time and then release the button to enter diagnostic mode to check which peripherals are available on the UC-8100-LX. When diagnostic program is running, the red LED will be blinking.

| Status                          | Red LED  | Yellow LED | Green LED |
|---------------------------------|----------|------------|-----------|
| Execution of diagnostic program | Blinking | Off        | On        |

The following two tables describe the diagnostic results related to hardware defects and system operation.

#### **Hardware Defects**

If you observe any of these hardware issues, contact Moxa for further instructions.

| Status              | Red LED | Yellow LED | Green LED |
|---------------------|---------|------------|-----------|
| UART1 device issue  | On      | On         | Off       |
| UART2 device issue  | On      | On         | Blinking  |
| (except UC-8131)    |         |            |           |
| LAN 1 device issue  | On      | Off        | Off       |
| LAN 2 device issue  | On      | Off        | Blinking  |
| Button device issue | On      | Blinking   | Off       |
| TPM device issue    | On      | Blinking   | Blinking  |
| LED device issue    | On      | Off        | Off       |

#### **System Operation**

If you observe any of the following issues, check the item indicated by the LEDs.

| Status                | Red LED  | Yellow LED | Green LED |
|-----------------------|----------|------------|-----------|
| CPU usage (over 90%)  | Blinking | On         | Off       |
| RAM usage (over 90%)  | Off      | On         | Off       |
| Disk usage (over 90%) | Off      | On         | Blinking  |
| File system corrupted | Blinking | On         | Blinking  |

# **Restoring the Firmware to Factory Defaults**

Keep the push button pressed until the green LED lights up for <u>the second time</u> and then release the button. The UC-8100-LX will enter the restoration process and reset the computer to factory defaults. The green LED will light up, and the red and yellow LED indicators will blink as the root filesystem is reset to default values.

| Status                | Red LED  | Yellow LED | Green LED |
|-----------------------|----------|------------|-----------|
| Resetting to defaults | Blinking | Blinking   | On        |

You can also use the **setdef** command to restore the computer to factory defaults:

moxa@Moxa:~\$ sudo setdef

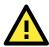

#### ATTENTION

#### Reset-to-default will erase all the data stored on the boot storage

Please back up your files before resetting the system to factory defaults. All the data stored in the UC-8100-LX's boot storage will be destroyed after resetting to factory defaults.

# **Using Cellular Modules**

UC-8100-LX computers have a mini PCIe socket for installing a cellular module. Contact your sales representative for more information about available modules.

# **Cellular Signal Strength**

The following table shows how cellular signal strength is indicated by the signal indicators.

| Signal Indicator               | Value    | RSSI dbm    | Condition |
|--------------------------------|----------|-------------|-----------|
| 3 LEDs on (red, yellow, green) | 20 to 30 | -73 to -53  | Excellent |
| 2 LEDs on (red, yellow)        | 10 to 19 | -93 to -74  | Good      |
| 1 LED on (red)                 | 2 to 9   | -109 to -94 | Marginal  |
| No LED on                      | Else     | Else        | No signal |

# **Cellular Dial-Up Mode**

For the modules provided below, we suggest dialing up from QMI interface with QMI commands instead of using AT commands from the AT ports.

| Module       | MC7304        | 7304 MC7354 MC9090 |               |  |
|--------------|---------------|--------------------|---------------|--|
| Dial Up mode | QMI           | QMI                | QMI           |  |
|              | /dev/cdc-wdm0 | /dev/cdc-wdm0      | /dev/cdc-wdm0 |  |
| AT Port      | /dev/ttyUSB2  | /dev/ttyUSB2       | /dev/ttyUSB2  |  |
| Default mode | 7             | 7                  | 8             |  |

# **Cellular GPS Port**

| Module      | MC7304       | MC7354       | MC9090       |  |
|-------------|--------------|--------------|--------------|--|
| Device node | /dev/ttyUSB1 | /dev/ttyUSB1 | /dev/ttyUSB1 |  |

### Configuring MC7304/MC7354 Cellular Modules

The MC7304 and MC7354 cellular modules can be used with the UC-8100-LX. Refer to product datasheet for detailed specifications. You can use the UC-8100-LX's cellular connection utility, **cell\_mgmt**, to initiate a cellular connection.

### GPS

The GPS function of the MC7304/MC7354 is disabled by default. You can get raw GPS data by just listening to the GPS port /dev/ttyUSB1.

moxa@Moxa:~# cat /dev/ttyUSB1

#### Verizon

Verizon users should use the following commands to switch to the corresponding Verizon profile:

```
moxa@Moxa:~# echo -n -e 'ATE0\r\n' | sudo tee /dev/ttyUSB1
moxa@Moxa:~# echo -n -e 'AT!entercnd="A710"\r\n' | sudo tee /dev/ttyUSB1
moxa@Moxa:~# echo -e -n
'AT!GOBISETIMAGEPREF="05.05.16.02","VZW","VZW_005.012_002"\r\n' | sudo tee
/dev/ttyUSB1
```

For the settings to take effect, you must run the following commands to re-initialize the cellular module:

moxa@Moxa:~\$ sudo cell\_mgmt power\_off
moxa@Moxa:~\$ sudo cell\_mgmt power\_on

#### AT&T

AT&T users should use the following commands to switch to the corresponding AT&T profile:

```
moxa@Moxa:~# echo -n -e 'ATEO\r\n' | sudo tee /dev/ttyUSB1
moxa@Moxa:~# echo -n -e 'AT!entercnd="A710"\r\n' | sudo tee /dev/ttyUSB1
moxa@Moxa:~# echo -e -n
'AT!GOBISETIMAGEPREF="05.05.16.02","ATT","ATT_005.010_001"\r\n' | sudo tee
/dev/ttyUSB1
```

For the settings to take effect, you must run the following commands to re-initialize the cellular module:

```
moxa@Moxa:~$ sudo cell_mgmt power_off
moxa@Moxa:~$ sudo cell_mgmt power_on
```

#### Sprint

Sprint users should run the following commands to switch to the corresponding Sprint profile:

```
moxa@Moxa:~# echo -n -e 'ATEO\r\n' | sudo tee /dev/ttyUSB1
moxa@Moxa:~# echo -n -e 'AT!entercnd="A710"\r\n' | sudo tee /dev/ttyUSB1
moxa@Moxa:~# echo -e -n 'AT!GOBISETIMAGEPREF="05.05.16.02","SPRINT","
SPRINT 005.011 000"\r\n' | sudo tee /dev/ttyUSB1
```

For the settings to take effect, you must run the following commands to re-initialize the cellular module:

moxa@Moxa:~\$ sudo cell\_mgmt power\_off
moxa@Moxa:~\$ sudo cell\_mgmt power\_on

#### Generic

General users should run the following command:

```
echo -n -e 'ATEO\r\n' | sudo tee /dev/ttyUSB1
moxa@Moxa:~# echo -n -e 'AT!entercnd="A710"\r\n' | sudo tee /dev/ttyUSB1
moxa@Moxa:~# echo -e -n 'AT!GOBISETIMAGEPREF="05.05.16.02"," GENNA-UMTS","
GENNA-UMTS_005.009_000"\r\n' | sudo tee /dev/ttyUSB1
```

For the settings to take effect, you must run the following commands to re-initialize the cellular module:

```
moxa@Moxa:~$ sudo cell_mgmt power_off
moxa@Moxa:~$ sudo cell_mgmt power_on
```

#### **Power On/Off Module**

The **cell\_mgmt** command can be used to re-initialize the module without rebooting the UC-8100-LX. To power off the module, run the following command:

moxa@Moxa:~# sudo cell\_mgmt power\_off

To re-initialize the cellular module and power on the module, use the following command:

moxa@Moxa:~# sudo cell\_mgmt power\_on

**NOTE** Additional information about **qmi** utilities can be found at the following link. <u>http://www.freedesktop.org/wiki/Software/libqmi/</u>

# **Configuring the Wireless LAN**

You can configure the Wi-Fi connection on the UC-8100 using a configuration file or the wpa\_supplicant command (recommended).

**NOTE** You might encounter compatibility issues if you configure Wi-Fi settings using commands other than the **wpa\_supplicant** command.

Use the following command to list the available wireless network IDs:

#iwlist wlan0 scanning

```
root@Moxa:# iwlist wlan0 scanning
wlan0 Scan completed :
    Cell 01 - Address: 50:67:F0:61:2D:7A
        Protocol:802.11b/g
        ESSID:"MIS-WAP-1"
        Mode:Managed
        Frequency:2.412 GHz (Channel 1)
        Quality=81/100 Signal level=-58 dBm Noise level=-92 dBm
        Encryption key:on
        Bit Rates:54 Mb/s
```

# **Configuring WPA2 Settings**

The UC-8100 series computer supports WPA2 security using the **/sbin/wpa\_supplicant** program. Refer to the following table for configuration options. The **Key required before joining network?** column describes whether an encryption and/or authentication key must be configured before associating with a network.

| Infrastructure<br>mode | Authentication<br>mode | Encryption<br>status | Manual Key<br>required? | IEEE 802.1X<br>enabled? | Key required<br>before joining<br>network? |
|------------------------|------------------------|----------------------|-------------------------|-------------------------|--------------------------------------------|
| ESS                    | Open                   | None                 | No                      | No                      | No                                         |
| ESS                    | Open                   | WEP                  | Optional                | Optional                | Yes                                        |
| ESS                    | Shared                 | None                 | Yes                     | No                      | Yes                                        |
| ESS                    | Shared                 | WEP                  | Optional                | Optional                | Yes                                        |
| ESS                    | WPA                    | WEP                  | No                      | Yes                     | No                                         |
| ESS                    | WPA                    | TKIP                 | No                      | Yes                     | No                                         |
| ESS                    | WPA                    | AES                  | No                      | Yes                     | No                                         |
| ESS                    | WPA-PSK                | WEP                  | Yes                     | Yes                     | No                                         |
| ESS                    | WPA-PSK                | ТКІР                 | Yes                     | Yes                     | No                                         |
| ESS                    | WPA-PSK                | AES                  | Yes                     | Yes                     | No                                         |

# Connecting to an AP Using WEP Authentication (UC-8131-LX, UC-8132-LX, UC-8162-LX, UC-8112-LX models only)

1. Edit the **/etc/wpa\_supplicant.conf** file.

The following table describes the related parameters.

| Parameter | Usage                   | Function                                                    |
|-----------|-------------------------|-------------------------------------------------------------|
| ssid      | {Access Point Name}     | Network name (as announced by the access point). An         |
|           |                         | ASCII or hex string enclosed in quotation marks.            |
| bssid     | {MAC address of the AP} | Set network bssid, (typically the MAC address of the access |
|           |                         | point).                                                     |
| key_mgmt  | {NONE,WEP,TKIP,AES}     | List of acceptable key management protocols;                |
| wep_key0  | {wep key}               | WEP key in hexadecimal format                               |

 Type /usr/sbin/wifi\_mgmt start to enable this function. To stop the function, type /usr/sbin/wifi\_mgmt stop.

**NOTE** For more information about wpa\_supplicant.conf, go to the following websites:

- <u>http://www.daemon-systems.org/man/wpa\_supplicant.conf.5.html</u>
- <u>http://linux.die.net/man/5/wpa\_supplicant.conf</u>

## Connecting to an AP Using WPA/WPA2 PSK Authentication

1. Edit the relevant parameters in the **/etc/wpa\_supplicant.conf** file.

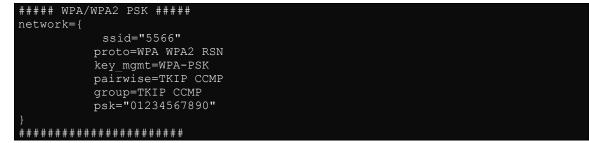

 Type /usr/sbin/wifi\_mgmt start to enable this function. To stop the function, type /usr/sbin/wifi\_mgmt stop

| Parameter | Usage                 | Function                                                   |
|-----------|-----------------------|------------------------------------------------------------|
| ssid      | {Access Point Name}   | Network name (as announced by the access point). An        |
|           |                       | ASCII or hex string enclosed in quotation marks.           |
| proto     | {WPA WPA2 RSN}        | List of acceptable protocols; one or more of: WPA          |
|           |                       | (IEEE802.11i/D3.0) and RSN (IEEE 802.11i). WPA2 is         |
|           |                       | another name for RSN.                                      |
|           |                       | The default value is "WPA RSN".                            |
| key_mgmt  | {WPA-PSK or WPA-EAP}  | List of acceptable key management protocols; one or        |
|           |                       | more of: WPA-PSK (WPA pre-shared key), WPA-EAP (WPA        |
|           |                       | using EAP authentication), IEEE8021X (IEEE 802.1x using    |
|           |                       | EAP authentication and, optionally, dynamically generated  |
|           |                       | WEP keys).                                                 |
|           |                       | The default value is "WPA-PSK WPA-EAP".                    |
| pairwise  | {TKIP CCMP, or NONE}  | List of acceptable pairwise (unicast) ciphers for WPA; one |
|           |                       | or more of: CCMP (AES in Counter mode with CBC-MAC,        |
|           |                       | RFC 3610, IEEE802.11i/D7.0), TKIP (Temporal Key            |
|           |                       | Integrity Protocol, IEEE802.11i/D7.0), NONE                |
|           |                       | (deprecated).                                              |
|           |                       | The default value is "CCMP TKIP".                          |
| group     | {CCMP, TKIP, WEP104,  | List of acceptable group (multicast) ciphers for WPA; one  |
|           | WEP40}                | or more of: CCMP (AES in Counter mode with CBC-MAC,        |
|           |                       | RFC 3610, IEEE802.11i/D7.0), TKIP (Temporal Key            |
|           |                       | Integrity Protocol, IEEE802.11i/D7.0), WEP104 (WEP with    |
|           |                       | 104-bit key), EP40 (WEP with 40-bit key).                  |
|           |                       | The default value is "CCMP TKIP WEP104 WEP40".             |
| psk       | {preshared key}       | WPA preshared key used in WPA-PSK mode.                    |
|           |                       | The key is specified as 64 hex digits or as an 8 to 63     |
|           |                       | character ASCII passphrase.                                |
| mode      | # 0 = infrastructure  | IEEE 802.11 operation mode.                                |
|           | (Managed) mode, i.e., |                                                            |
|           | associate with an AP  |                                                            |
|           | (default)             |                                                            |
|           | # 1 = IBSS (ad-hoc,   |                                                            |
|           | peer-to-peer)         |                                                            |

The following table describes the relevant parameters.

#### Using wpa\_cli

wpa\_cli is a text-based frontend program for interacting with wpa\_supplicant. You can use the wpa\_cli command to query the current status, change configuration, trigger events, and request user input.

```
NOTE Before you use the wpa_cli command, you must run the wpa_supplicant command.
For more information on the command, go to <a href="http://linux.die.net/man/8/wpa_cli">http://linux.die.net/man/8/wpa_cli</a>.
```

#### Scanning APs and Viewing Scan Results

To scan for access points in the area, enter the following command:

root@Moxa:/home# wpa\_cli -i wlan0 scan

To display AP scan results, enter the command shown below:

| root@Moxa:/home# wpa | _cli -i wl | an0 sca  | n_results        |
|----------------------|------------|----------|------------------|
| bssid / frequency /  | signal lev | el / fla | ags / ssid       |
| 50:67:f0:61:2d:7a    | 2412       | 200      | [WEP][ESS]       |
| 00:1f:1f:8c:0f:64    | 2462       | 210      | [WPA2-PSK-CCMP-p |
| 1c:7e:e5:93:ff:2a    | 2422       | 222      | [WPA-PSK-TKIP+CO |
| b0:48:7a:a5:9b:70    | 2427       | 190      | [WPA-PSK-CCMP][W |
| 14:e6:e4:f0:57:5a    | 2442       | 182      | [WPA-PSK-CCMP][W |
| 54:04:a6:de:ce:dc    | 2412       | 186      | [WPA2-PSK-CCMP][ |
| c8:6c:87:78:af:7d    | 2412       | 174      | [WPA2-PSK-TKIP+C |
| 10:6f:3f:4c:af:e3    | 2462       | 166      | [WPA-PSK-CCMP][E |

#### Adding WEP Settings in a Configuration File

The commands that you can use to the WEP configuration information in the /etc/wpa\_supplicant.conf file are shown below:

| root@Moxa:/home# wpa_cli -i wlan0 add_network                                       |
|-------------------------------------------------------------------------------------|
| 0                                                                                   |
| root@Moxa:/home# wpa_cli -i wlan0 set_network 0 key_mgmt NONE                       |
| OK                                                                                  |
| root@Moxa:/home# wpa_cli -i wlan0 set_network 0 ssid '"MOXA-AP-1"'                  |
| OK                                                                                  |
| root@Moxa:/home# wpa_cli -i wlan0 set_network 0 bssid 50:67:F0:61:2D:7A             |
| OK                                                                                  |
| root@Moxa:/home# wpa_cli -i wlan0 set_network 0 wep_key0 AAEE431ED3FVV4FAEB923443C4 |
| OK                                                                                  |
| root@Moxa:/home# wpa_cli -i wlan0 enable_network 0                                  |
| OK                                                                                  |
| root@Moxa:/home# wpa_cli -iwlan0 select_network 0                                   |
| OK                                                                                  |
| root@Moxa:/home# wpa_cli -i wlan0 save_config                                       |

### Adding WPA/WPA2 Settings in a Configuration File

The relevant commands you can enter to add WPA/WPA2 configuration information to the /etc/wpa\_supplicant.conf file are shown below:

| root@Moxa:/home# wpa_cli -i wlan0 add_network                        |
|----------------------------------------------------------------------|
|                                                                      |
| root@Moxa:/home# wpa_cli -i wlan0                                    |
| ОК                                                                   |
| root@Moxa:/home# wpa_cli -i wlan0 set_network 1 proto 'WPA WPA2 RSN' |
| ОК                                                                   |
| root@Moxa:/home# wpa_cli -i wlan0                                    |
| ОК                                                                   |
| root@Moxa:/home# wpa_cli -i wlan0 set_network 1 pairwise 'TKIP CCMP' |
| ОК                                                                   |
| root@Moxa:/home# wpa_cli -i wlan0 set_network 1 group 'TKIP CCMP'    |
| OK                                                                   |
| root@Moxa:/home# wpa_cli -i wlan0 set_network 1 psk '"01234567890"'  |
| 'SET_NETWORK 1 psk "01234567890"' command timed out.                 |
| root@Moxa:/home# wpa_cli -i wlan0 enable_network 1                   |
| OK                                                                   |
| root@Moxa:/home# wpa_cli -iwlan0 select_network 1                    |
| OK                                                                   |
| root@Moxa:/home# wpa_cli -i wlan0 save_config                        |
| ОК                                                                   |

The following table lists the **wpa\_cli** commands.

| Command                          | Function                                                                                                    |
|----------------------------------|----------------------------------------------------------------------------------------------------|
| wpa_cli -i wlan0 status          | Get current WEP/WPA/EAPOL/EAP status.                                                                                                    |
| wpa_cli -i wlan0 help            | Show this usage help.                                                                                                    |
| wpa_cli -i wlan0 terminate       | Terminate wpa_supplicant.                                                                                                    |
| wpa_cli -i wlan0 interface       | Show interfaces or select an interface.                                                                                                    |
| wpa_cli -i wlan0 list_networks   | List configured networks in wpa_supplicant.conf.                                                                                                    |
| wpa_cli -i wlan0 select_network  | Set network variables.<br>Network id can be received from the list_networks command output.<br>This command uses the same variables and data formats as the<br>configuration file. |
| wpa_cli -i wlan0 enable_network  | Enable a network.<br>Network id can be received from the list_networks command output.                                                                                             |
| wpa_cli -i wlan0 disable_network | Disable a network.<br>Network id can be received from the LIST_NETWORKS command output.<br>Special network id "all" can be used to disable all networks.                           |
| wpa_cli -i wlan0 remove_network  | Remove a network.<br>Network id can be received from the list_networks command output.<br>Special network id "all" can be used to remove all networks.                             |
| wpa_cli -i wlan0 reconfigure     | Force wpa_supplicant to re-read its configuration file.                                                                                                    |
| wpa_cli -i wlan0 save_config     | Save the current configuration.<br>Replace original /etc/wpa_supplicant.conf file.                                                                                                 |
| wpa_cli -i wlan0 scan            | Scan available networks.                                                                                                    |
| wpa_cli -i wlan0 scan_results    | Get scanning results.                                                                                                    |

# **UC-8100-LX Security**

The UC-8100-LX series offers better security by introducing Moxa's innovative secure boot feature, and the integration of a Trusted Platform Module gives the user more solid protection of the platform.

The following topics are covered in this chapter:

- Secure Boot
- Sudo Mechanism

# **Secure Boot**

Secure boot is a novel authentication algorithm, developed by Moxa, designed to make platform integration more secure. Only trusted Linux kernels and bootloaders can be executed, and malicious or un-authenticated kernels will not be able to boot up the UC-8100-LX. All UC-8100-LX computers support this feature by default.

For the UC-8100-LX, the kernel file will be stored on the SD card in cipher text. This is the first protection for a secure platform. Even if someone copies the kernel file, it will be extremely difficult for them to understand or make malicious modifications to the code.

Next, during boot up, the ciphered kernel will be checked and decrypted into plain kernel format. If the kernel is being replaced by malicious code, the predefined decryption will not make the kernel code executable.

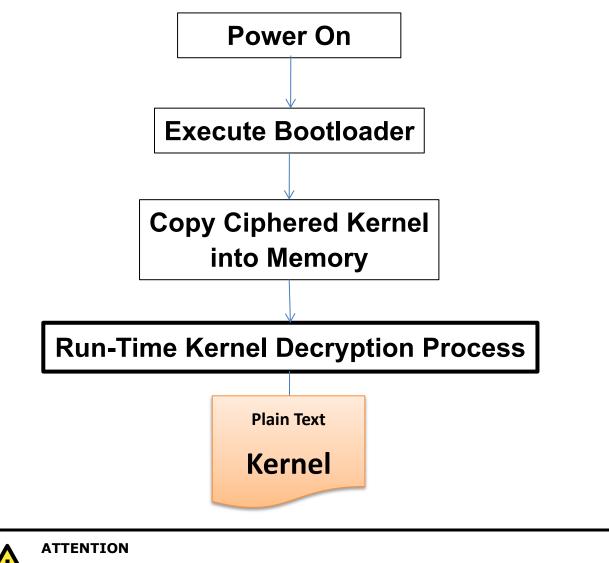

Do NOT arbitrarily replace the kernel or bootloader, or the computer will not be able to boot up.

**NOTE** Secure Boot is only provided with the UC-8100-LX standard image. The source code provided on Moxa's website does not include source code for the Secure Boot feature.

# Sudo Mechanism

In the UC-8100-LX, the root account is disabled for better security. Sudo is a program designed to let system administrators allow some users to execute some commands as root (or another user). The basic philosophy is to give as few privileges as possible but still allow people to get their work done. Using sudo is better (safer) than opening a session as root for a number of reasons, including:

- Nobody needs to know the root password (sudo prompts for the current user's password). Extra privileges can be granted to individual users temporarily, and then taken away without the need for a password change.
- It is easy to run only the commands that require special privileges via sudo; the rest of the time, you work as an unprivileged user, which reduces the damage that mistakes can cause.
- The code below shows that some system level commands are not available to user moxa directly.

# moxa@Moxa:~\$ ifconfig -bash: ifconfig: command not found

moxa@Moxa:~\$ sudo ifconfig

```
eth0 Link encap:Ethernet HWaddr 00:90:e8:00:00:07
inet addr:192.168.3.127 Bcast:192.168.3.255 Mask:255.255.255.0
UP BROADCAST ALLMULTI MULTICAST MTU:1500 Metric:1
RX packets:0 errors:0 dropped:0 overruns:0 frame:0
TX packets:0 errors:0 dropped:0 overruns:0 carrier:0
collisions:0 txqueuelen:1000
RX bytes:0 (0.0 B) TX bytes:0 (0.0 B)
```

eth1 Link encap:Ethernet HWaddr 00:90:e8:00:00:08 inet addr:192.168.4.127 Bcast:192.168.4.255 Mask:255.255.255.0 UP BROADCAST ALLMULTI MULTICAST MTU:1500 Metric:1 RX packets:0 errors:0 dropped:0 overruns:0 frame:0 TX packets:0 errors:0 dropped:0 overruns:0 carrier:0 collisions:0 txqueuelen:1000 RX bytes:0 (0.0 B) TX bytes:0 (0.0 B)

```
lo Link encap:Local Loopback
inet addr:127.0.0.1 Mask:255.0.0.0
inet6 addr: ::1/128 Scope:Host
UP LOOPBACK RUNNING MTU:16436 Metric:1
RX packets:32 errors:0 dropped:0 overruns:0 frame:0
TX packets:32 errors:0 dropped:0 overruns:0 carrier:0
collisions:0 txqueuelen:0
RX bytes:2592 (2.5 KiB) TX bytes:2592 (2.5 KiB)
```

# **General Debian Package Usage**

In this chapter, we explain how to configure the UC-8100-LX's functions.

The following topics are covered in this chapter:

- INTP Client
- Executing Scheduled Commands Using the Cron Command
  - > Updating System Time and RTC
- Rocket-Fast System for Log Processing: rsyslog
  - Rsyslog's Configuration File
  - > Syntax of the Selector

#### OpenSSL

- Ciphers
- Cryptographic Hash Functions
- Public-key cryptography
- The Apache Web Server
  - > Edit ServerName in Apache Configuration File
- SFTP
- D DNS
  - /etc/hosts
  - /etc/resolv.conf
  - /etc/nsswitch.conf

#### iptables

- > Observing and Erasing Chain Rules
- > Defining a Policy for Chain Rules
- > Append or Delete Rules
- 🛛 rsync
  - Using rsync for External Backups
  - Automating Rsync Backups

#### D NAT

- NAT Example
- > Enabling NAT at Bootup
- NFS (Network File System)
  - Setting Up the UC-8100-LX as an NFS Client
- SNMP

#### OpenVPN

Static-Key VPN

#### Package Management

- apt-get
- apt-cache
- List All Available Packages
- > Find Package Name and Software Description
- Check Package Information
- > Check Dependencies for Specific Packages
- Check Cache Statistics
- > Update System Packages
- > Install or Upgrade Specific Packages
- > Upgrade All Software Packages
- Install Multiple Packages
- > Install Packages without Upgrading
- > Upgrade Specific Packages
- > Install Specific Package Version
- > Remove Packages without Configuration
- Completely Remove Packages
- Clean Up Disk Space
- Download Only Source Code of Package
- Download and Unpack a Package
- > Download, Unpack, and Compile a Package
- > Download a Package Without Installing
- > Check the Package Change Log
- Check Broken Dependencies
- Search and Build Dependencies
- > Auto Clean Apt-Get Cache

#### > Auto Remove Installed Packages

# **NTP Client**

The UC-8100-LX has a built-in NTP (Network Time Protocol) client that is used to initialize a time request to a remote NTP server. Use **#ntpdate** <this client utility> to update the system time.

ntpdate 192.168.1.97 hwclock –w

Visit <u>http://www.ntp.org</u> for more information about NTP and NTP server addresses.

```
192.168.4.127 - PuTTY
moxa@Moxa:~$ sudo ntpdate 192.168.50.33
6 May 03:55:10 ntpdate[4511]: step time server 192.168.50.33 offset 78338115.278119
sec
moxa@Moxa:~$ sudo hwclock -w
moxa@Moxa:~$ sudo hwclock
Tue 06 May 2014 03:56:14 AM UTC -0.846314 seconds
```

**NOTE** Before using the NTP client utility, check your IP and DNS settings to make sure that an Internet connection is available. Refer to Chapter 2 for instructions on how to configure the Ethernet interface, and see Chapter 4 for DNS setting information.

# Executing Scheduled Commands Using the Cron Command

The cron daemon reads **/etc/crontab** to retrieve scripts and other commands to be run at regularly scheduled times.

The cron daemon wakes up every minute and checks each command listed in the crontab file to see if it should be run at that time. Whenever cron executes a command, a report is automatically mailed to the owner of the crontab (or to the user named in the MAILTO environment variable in the crontab, if such a user exists).

Modify the file /etc/crontab to schedule an application. The crontab entries follow the format illustrated below:

| mm     | h    | dom  | mon   | dow               | user | command    |
|--------|------|------|-------|-------------------|------|------------|
| minute | hour | date | month | week              | user | <command/> |
| 0-59   | 0-23 | 1-31 | 1-12  | 0-6 (0 is Sunday) |      |            |

For example, run the following command if you want to launch a program at 8:00 every day:

| #minute | hour | date | month | dow | user | command               |
|---------|------|------|-------|-----|------|-----------------------|
| *       | 8    |      |       |     | root | /path/to/your/program |

Every column in a crontab entry must be marked with a character. The asterisk indicates "every possible unit," so that setting an asterisk in the day-of-week column will configure cron to run the command on every day of the week. If you wish to run a command "every X minutes" or "every X hours", then use the format \*/X.

## Updating System Time and RTC

Take the following steps to use cron to update the system time and RTC:

1. Write a shell script named fixtime.sh and save it to the /home directory.

| #!/bin/sh                   |  |  |
|-----------------------------|--|--|
| ntpdate time.stdtime.gov.tw |  |  |
| hwclock -w                  |  |  |
| exit 0                      |  |  |

- Reset the access permissions for fixtime.sh moxa@Moxa:~# chmod 755 fixtime.sh
- 3. Modify the /etc/crontab file to run fixtime.sh every 10 minutes (i.e.: \*/10) by adding this line:

\*/10 \* \* \* \* root /home/fixtime.sh

**NOTE** Click the following link for more information on cron. <u>http://www.debian-administration.org/articles/56</u>

# **Rocket-Fast System for Log Processing: rsyslog**

**Rsyslog** is an enhanced, multi-threaded log reporting utility with a focus on security and reliability. It offers support for on-demand disk buffering, log reports and alarms delivered over TCP, SSL, TLS, and RELP, writing to databases, and email alerting. It is a drop-in replacement for syslogd.

Rsyslog is installed but disabled by default.

| Enable rsyslog manually  | /etc/init.d/rsyslog start |
|--------------------------|---------------------------|
| Disable rsyslog manually | /etc/init.d/rsyslog stop  |
| Enable rsyslog           | insserv -d rsyslog        |
| Disable rsyslog          | insserv -r rsyslog        |

## **Rsyslog's Configuration File**

The syntax of the **/etc/rsyslog.conf** file is detailed in the rsyslog.conf(5) manual page, but there is also HTML documentation available in the rsyslog-doc package **(/usr/share/doc/rsyslog-doc/html/index.html)**. The overall principle is to write "selector" and "action" pairs. The selector defines all relevant messages, and the action describes how to deal with them.

| Each message is associated with an application, called a facility in rsyslog documentation: |                                                                                   |  |  |  |  |  |  |  |
|---------------------------------------------------------------------------------------------|-----------------------------------------------------------------------------------|--|--|--|--|--|--|--|
| auth and authpriv                                                                           | for authentication                                                                |  |  |  |  |  |  |  |
| cron                                                                                        | comes from task scheduling services, cron and atd                                 |  |  |  |  |  |  |  |
| daemon                                                                                      | affects a daemon without any special classification (DNS, NTP, etc.)              |  |  |  |  |  |  |  |
| ftp                                                                                         | concerns the FTP server                                                           |  |  |  |  |  |  |  |
| kern                                                                                        | message coming from the kernel                                                    |  |  |  |  |  |  |  |
| lpr                                                                                         | comes from the printing subsystem                                                 |  |  |  |  |  |  |  |
| mail                                                                                        | comes from the e-mail subsystem                                                   |  |  |  |  |  |  |  |
| news                                                                                        | Usenet subsystem message (especially from an NNTP — Network News Transfer         |  |  |  |  |  |  |  |
|                                                                                             | Protocol — server that manages newsgroups)                                        |  |  |  |  |  |  |  |
| syslog                                                                                      | messages from the syslogd server, itself                                          |  |  |  |  |  |  |  |
| user                                                                                        | user messages (generic)                                                           |  |  |  |  |  |  |  |
| ииср                                                                                        | messages from the UUCP server (Unix to Unix Copy Program, an old protocol notably |  |  |  |  |  |  |  |
|                                                                                             | used to distribute e-mail messages)                                               |  |  |  |  |  |  |  |
| local0 to local7                                                                            | reserved for local use                                                            |  |  |  |  |  |  |  |
| Each message is a                                                                           | lso associated with a priority level. Here is the list in decreasing order:       |  |  |  |  |  |  |  |
| emerg                                                                                       | Help! There's an emergency, the system is probably unusable.                      |  |  |  |  |  |  |  |
| alert                                                                                       | hurry up, any delay can be dangerous, action must be taken immediately            |  |  |  |  |  |  |  |
| crit                                                                                        | conditions are critical                                                           |  |  |  |  |  |  |  |
| err                                                                                         | error                                                                             |  |  |  |  |  |  |  |
| warn                                                                                        | warning (potential error)                                                         |  |  |  |  |  |  |  |
| notice                                                                                      | conditions are normal, but the message is important                               |  |  |  |  |  |  |  |
| info                                                                                        | informative message                                                               |  |  |  |  |  |  |  |
| debug                                                                                       | debugging message                                                                 |  |  |  |  |  |  |  |

#### Syntax of the Selector

The selector is a semicolon-separated list of *subsystem.priority* pairs (example: **auth.notice;mail.info**). An asterisk represents all subsystems or all priorities (examples: **\*.alert** or **mail.\***). Several subsystems can be grouped, by separating them with a comma (example: **auth,mail.info**). The priority indicated also covers messages of equal or higher priority; thus **auth.alert** indicates the auth subsystem messages of alert or emerg priority. Prefixed with an exclamation point (!), it indicates the opposite, in other words the strictly lower priorities; **auth.!notice**, indicates messages issued from auth, with info or debug priority. Prefixed with an equal sign (=), it corresponds to precisely and only the priority indicated (**auth.=notice** only concerns messages from auth with notice priority).

Each element in the list on the selector overrides previous elements. It is thus possible to restrict a set or to exclude certain elements from it. For example, **kern.info;kern.!err** means messages from the kernel with priority between info and warn. The none priority indicates the empty set (no priorities), and excludes a subsystem from a set of messages. Thus, **\*.crit;kern.none** indicates all the messages of priority equal to or higher than crit not coming from the kernel.

NOTE Click the following link for more information on rsyslog. https://wiki.debian.org/Rsyslog http://www.rsyslog.com/doc/

## **OpenSSL**

The UC-8100 supports hardware accelerator with openssl. Type **Ismod** to make sure the **cryptodev** module is loaded.

| Module    | Size Used by |
|-----------|--------------|
| cryptodev | 30504 1      |

Check the version of openssl; it should indicate that it was modified by Moxa.

| mox | a@M | loxa:~ | \$ dpkg - | -1  | grep op | enssl         |         |     |       |        |        |        |  |
|-----|-----|--------|-----------|-----|---------|---------------|---------|-----|-------|--------|--------|--------|--|
| ii  | op  | enssl  |           |     |         | 1.0.1e-2+deb7 | u7+uc81 | L00 | armhi | Ê      | Secure | Socket |  |
| Lay | er  | (SSL)  | binary    | and | related | cryptographic | tools o | on  | MOXA  | uc8100 |        |        |  |

Before enabling hardware accelerator:

| root@Moxa:/home# openssl speed -evp aes-128-cbc                                            |
|--------------------------------------------------------------------------------------------|
| Doing aes-128-cbc for 3s on 16 size blocks: 5625719 aes-128-cbc's in 2.95s                 |
| Doing aes-128-cbc for 3s on 64 size blocks: 1769561 aes-128-cbc's in 2.94s                 |
| Doing aes-128-cbc for 3s on 256 size blocks: 498367 aes-128-cbc's in 2.99s                 |
| Doing aes-128-cbc for 3s on 1024 size blocks: 125670 aes-128-cbc's in 2.95s                |
| Doing aes-128-cbc for 3s on 8192 size blocks: 16023 aes-128-cbc's in 2.99s                 |
| OpenSSL 1.0.1e 11 Feb 2013                                                                 |
| built on: Mon Apr 7 03:26:32 UTC 2014                                                      |
| options:bn(64,32) rc4(ptr,char) des(idx,cisc,16,long) aes(partial) idea(int) blowfish(ptr) |
|                                                                                            |
| compiler: gcc -fPIC -DOPENSSL_PIC -DOPENSSL_THREADS -D_REENTRANT -DDSO_DLFCN -DHAVE_DLFCN_ |
| H -DHAVE_CRYPTODEV -DUSE_CRYPTDEV_DIGESTS -march=armv7-a -Wa,noexecstack -DTERMIO -O3 -W   |
| all -DOPENSSL_BN_ASM_MONT -DOPENSSL_BN_ASM_GF2m -DSHA1_ASM -DSHA256_ASM -DSHA512_ASM -DAES |
| _ASM -DGHASH_ASM                                                                           |
| The 'numbers' are in 1000s of bytes per second processed.                                  |
| type 16 bytes 64 bytes 256 bytes 1024 bytes 8192 bytes                                     |
| aes-128-cbc <u>3</u> 0512.37k 38521.06k 42669.55k 43622.40k 43899.80k                      |

After enabling hardware accelerator:

```
moxa@Moxa:~$ sudo openssl speed -evp aes-128-cbc
[sudo] password for moxa:
Doing aes-128-cbc for 3s on 16 size blocks: 261302 aes-128-cbc's in 0.14s
Doing aes-128-cbc for 3s on 64 size blocks: 222033 aes-128-cbc's in 0.13s
Doing aes-128-cbc for 3s on 256 size blocks: 139516 aes-128-cbc's in 0.16s
Doing aes-128-cbc for 3s on 1024 size blocks: 48524 aes-128-cbc's in 0.09s
Doing aes-128-cbc for 3s on 8192 size blocks: 8126 aes-128-cbc's in 0.00s
```

| OpenSSL 1.0.1e 11 Feb 2013                                                              |
|-----------------------------------------------------------------------------------------|
| built on: Mon Apr 21 06:14:54 UTC 2014                                                  |
| <pre>options:bn(64,32) rc4(ptr,char) des(idx,cisc,16,long) aes(partial) idea(int)</pre> |
| blowfish(ptr)                                                                           |
| compiler: gcc -fPIC -DOPENSSL_PIC -DOPENSSL_THREADS -D_REENTRANT -DDSO_DLFCN            |
| -DHAVE_DLFCN_H -DHAVE_CRYPTODEV -DUSE_CRYPTDEV_DIGESTS -march=armv7-a                   |
| -Wa,noexecstack -DTERMIO -O3 -Wall -DOPENSSL_BN_ASM_MONT -DOPENSSL_BN_ASM_GF2m          |
| -DSHA1_ASM -DSHA256_ASM -DSHA512_ASM -DAES_ASM -DGHASH_ASM                              |
| The 'numbers' are in 1000s of bytes per second processed.                               |
| type 16 bytes 64 bytes 256 bytes 1024 bytes 8192 bytes                                  |
| aes-128-cbc 29863.09k 109308.55k 223225.60k 552095.29k infk                             |

OpenSSL supports a number of different cryptographic algorithms, described in the following subsections.

### Ciphers

Ciphers support the following cryptographic methods:

AES, Blowfish, Camellia, SEED, CAST-128, DES, IDEA, RC2, RC4, RC5, Triple DES, GOST 28147-89

### **Cryptographic Hash Functions**

MD5, MD4, MD2, SHA-1, SHA-2, RIPEMD-160, MDC-2, GOST R 34.11-94

### Public-key cryptography

RSA, DSA, Diffie-Hellman key exchange, Elliptic curve, GOST R 34.10-2001

**NOTE** Make sure that the version of openssl was built by Moxa, or the hardware accelerator function will not work with other versions.

# The Apache Web Server

The Apache HTTP Server Project is an effort to develop and maintain an open-source HTTP server for modern operating systems, including UNIX and Windows NT. The goal of this project is to provide a secure, efficient, and extensible server that provides HTTP services in sync with the current HTTP standards.

APACHE is installed but disabled by default.

| Enable apache manually  | sudo /etc/init.d/apache2 start |
|-------------------------|--------------------------------|
| Disable apache manually | sudo /etc/init.d/apache2 stop  |
| Enable apache           | insserv -d apache2             |
| Disable apache          | insserv -r apache2             |

### Edit ServerName in Apache Configuration File

Edit apache2.conf.

moxa@Moxa:~\$ sudo vi /etc/apache2/apache2.conf

Add server name for this device in the apache2.conf file.

ServerName xxx

Restart apache2.

moxa@Moxa:~\$ sudo /etc/init.d/apache2 restart

NOTE Click the following links for more information on apache. https://wiki.debian.org/Apache http://httpd.apache.org/

## SFTP

The default SFTP daemon will start when the system boots up. The login and password used are the same as the system login and password (**moxa/moxa**). You can also configure the SFTP account using the following steps:

1. Create a user & group for SFTP access, without a shell.

```
moxa@Moxa:~$ sudo adduser sftp
[sudo] password for moxa:
Adding user `sftp' ...
Adding new group `sftp' (1003) ...
Adding new user `sftp' (1001) with group `sftp' ...
Creating home directory `/home/sftp' ...
Copying files from `/etc/skel' ...
Enter new UNIX password:
Retype new UNIX password:
passwd: password updated successfully
Changing the user information for sftp
Enter the new value, or press ENTER for the default
      Full Name []:
      Room Number []:
      Work Phone []:
      Home Phone []:
      Other []:
Is the information correct? [Y/n]
```

To block the user account "sftp" from being used for normal Linux logins, and only available for sftp programs, we need to assign a special shell for the account. In the example shown below, we assign the shell "/bin/false" to the user account "sftp" and change account's folder and owner.

```
moxa@Moxa:~$ sudo usermod -s /bin/false sftp
```

```
moxa@Moxa:~$ sudo mkdir /home/sftp/upload/
moxa@Moxa:~$ sudo chown root:root /home/sftp
moxa@Moxa:~$ sudo chown sftp:sftp /home/sftp/upload/
```

2. Use the following command to append SSHD-related configuration to the /etc/ssh/sshd\_config file.

```
Subsystem sftp internal-sftp
#Subsystem sftp /usr/lib/openssh/sftp-server
```

```
Match User sftp
ChrootDirectory /home/%u
ForceCommand internal-sftp
```

- 3. Restart the SSHD Daemon:
  - moxa@Moxa:~\$ sudo /etc/init.d/sshd restart
- 4. At this point, the account and its default path should be configured.
- **NOTE** Click the following link for more information on SSH. https://wiki.debian.org/SSH

# DNS

The UC-8100-LX supports DNS client (but not DNS server). To set up DNS client, you need to edit three configuration files: /etc/hosts, /etc/resolv.conf, and /etc/nsswitch.conf.

## /etc/hosts

This is the first file that the Linux system reads to resolve the host name and IP address.

## /etc/resolv.conf

This is the most important file that you need to edit when using DNS for the other programs. For example, before using #ntpdate time.nist.goc to update the system time, you will need to add the DNS server address to the file. Ask your network administrator which DNS server address you should use. The DNS server's IP address is specified using the **nameserver** command. For example, add the following line to the **/etc/resolv.conf** file if the DNS server's IP address is 168.95.1.1:

```
nameserver 168.95.1.1
```

```
10.120.53.100 - PuTTY
moxa@Moxa:~$ sudo cat /etc/resolv.conf
#
# resolv.conf This file is the resolver configuration file
# See resolver(5).
#
# #nameserver 192.168.1.16
nameserver 168.95.1.1
nameserver 140.115.1.31
nameserver 140.115.236.10
```

## /etc/nsswitch.conf

This file defines the sequence to resolve the IP address by using /etc/hosts file or /etc/resolv.conf.

# iptables

The **iptables** tool is an administrative tool for setting up, maintaining, and inspecting the Linux kernel's IP packet filter rule tables. Several different tables are defined, with each table containing built-in chains and user-defined chains.

Each chain is a list of rules that apply to a certain type of packet. Each rule specifies what to do with a matching packet. A rule (such as a jump to a user-defined chain in the same table) is called a *target*.

The UC-8100-LX supports the following three iptables: Filter tables, NAT tables, and Mangle tables

Filter Table—includes three chains:

INPUT chain OUTPUT chain FORWARD chain **NAT Table**—includes three chains:

PREROUTING chain-transfers the destination IP address (DNAT)

POSTROUTING chain—works after the routing process and before the Ethernet device process to transfer the source IP address (SNAT)

OUTPUT chain—produces local packets

sub-tables

Source NAT (SNAT)-changes the first source packet IP address

Destination NAT (DNAT)-changes the first destination packet IP address

MASQUERADE—a special form for SNAT. If one host can connect to internet, then other computers that connect to this host can connect to the Internet when it the computer does not have an actual IP address.

REDIRECT—a special form of DNAT that re-sends packets to a local host independent of the destination IP address.

Mangle Table-includes two chains, and it has three extensions-TTL, MARK, TOS.

PREROUTING chain—pre-processes packets before the routing process.

OUTPUT chain—processes packets after the routing process.

The following figure shows the iptables hierarchy:

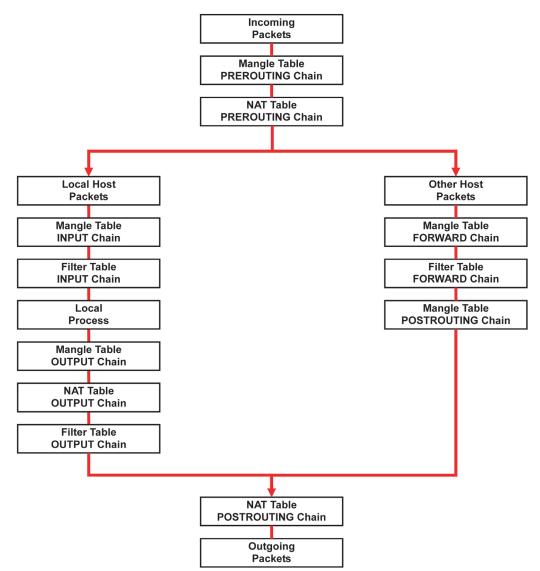

| Table                | Chain       | Rule            |
|----------------------|-------------|-----------------|
| NAT                  | PREROUTING  | Types of rule   |
| (Network translation | POSTROUTING | Policy          |
| translation)         | OUTPUT      | Self-defined    |
| Filter (Default)     | INPUT       | Targets of rule |
| (Packet filtering)   | OUTPUT      | • ACCEPT        |
|                      | FORWARD     | • DROP          |
| Mangle               | PREROUTING  | • REJECT        |
| (Packet header       | INPUT       | • LOG           |
| modification)        | FORWARD     |                 |
|                      | OUTPUT      | • SNAT          |
|                      | POSTROUTING | • DNAT          |
|                      |             | MASQUERADE      |

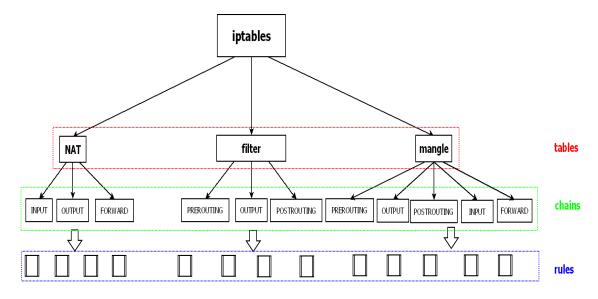

The UC-8100-LX supports the following sub-modules. Be sure to use the module that matches your application.

| ip6t_eui64.ko        | ip6t_ipv6header.ko | nf_conntrack_ipv6.ko    | xfrm4_mode_tunnel.ko    |
|----------------------|--------------------|-------------------------|-------------------------|
| ip6t_rt.ko           | ip6t_LOG.ko        | xfrm6_mode_beet.ko      | ah4.ko                  |
| ip6table_security.ko | ip6t_ah.ko         | sit.ko                  | xfrm4_mode_beet.ko      |
| ip6table_filter.ko   | ip6_tables.ko      | ipv6.ko                 | xfrm4_mode_transport.ko |
| ip6t_frag.ko         | ip6table_raw.ko    | xfrm6_mode_tunnel.ko    | esp4.ko                 |
| ip6t_hbh.ko          | nf_defrag_ipv6.ko  | xfrm6_mode_transport.ko | ipcomp.ko               |
| ip6t_REJECT.ko       | ip6t_mh.ko         | xfrm_ipcomp.ko          | tcp_diag.ko             |
| inet_lro.ko          | xfrm4_tunnel.ko    | inet_diag.ko            |                         |

The most common modules are already built in to the kernel:

The basic syntax to enable and load an iptables module is as follows:

Use **lsmod** to check if the ip\_tables module has already been loaded in the UC-8100-LX series. Use the **modprobe** command to insert and enable the module.

Use the following command to load the modules (iptable\_filter, iptable\_mangle, and iptable\_nat):

#modprobe iptable\_filter

Use iptables, iptables-restore, iptables-save to maintain the database.

**NOTE** The **iptables** tool plays the role of packet filtering or NAT. Take care when setting up the iptables rules. If the rules are not correct, remote hosts that connect via a LAN or PPP might be denied access. We recommend using the serial console to set up the iptables tool.

Click on the following links for more information on iptables: <u>http://www.linuxguruz.com/iptables/</u> <u>http://www.netfilter.org/documentation/HOWTO//packet-filtering-HOWTO.html</u> <u>https://wiki.debian.org/DebianFirewall</u> <u>https://wiki.debian.org/iptables</u>

Since the iptables command is very complex, we have divided our discussion of the syntax rules into three categories: Observe and erase chain rules, Define policy rules, and Append or delete rules.

## **Observing and Erasing Chain Rules**

#### Usage:

| <pre># iptables</pre>                    | [-t tables] [-L] [-n]                                                              |  |
|------------------------------------------|------------------------------------------------------------------------------------|--|
| -t tables:                               | Table to manipulate (default: 'filter'); example: nat or filter.                   |  |
| -L [chain]:                              | List all rules in selected chains. If no chain is selected, all chains are listed. |  |
| -n:                                      | -n: Numeric output of addresses and ports.                                         |  |
| <pre># iptables [-t tables] [-FXZ]</pre> |                                                                                    |  |

- -F: Flush the selected chain (all the chains in the table if none is listed).
- -X: Delete the specified user-defined chain.
- -Z: Set the packet and byte counters in all chains to zero.

#### Examples:

# iptables -L -n

In this example, since we do not use the -t parameter, the system uses the default 'filter' table. Three chains are included: INPUT, OUTPUT, and FORWARD. INPUT chains are accepted automatically, and all connections are accepted without being filtered.

#iptables -F
#iptables -X
#iptables -Z

## **Defining a Policy for Chain Rules**

#### Usage:

```
# iptables [-t tables] [-P] [INPUT, OUTPUT, FORWARD, PREROUTING, OUTPUT, POSTROUTING]
[ACCEPT, DROP]
```

| -P:          | Set the policy for the chain to the given target.     |
|--------------|-------------------------------------------------------|
| INPUT:       | For packets coming into the UC-8100-LX series.        |
| OUTPUT:      | For locally-generated packets.                        |
| FORWARD:     | For packets routed out through the UC-8100-LX series. |
| PREROUTING:  | To alter packets as soon as they come in.             |
| POSTROUTING: | To alter packets as they are about to be sent out.    |

#### Examples:

```
#iptables -P INPUT DROP
#iptables -P OUTPUT ACCEPT
#iptables -P FORWARD ACCEPT
#modprobe iptable_nat
#iptables -t nat -P PREROUTING ACCEPT
#iptables -t nat -P OUTPUT ACCEPT
#iptables -t nat -P POSTROUTING ACCEPT
```

In this example, the policy accepts outgoing packets and denies incoming packets.

### Append or Delete Rules

#### Usage:

```
# iptables [-t table] [-AI] [INPUT, OUTPUT, FORWARD] [-io interface] [-p tcp, udp,
icmp, all] [-s IP/network] [--sport ports] [-d IP/network] [--dport ports] -j [ACCEPT.
DROP]
-A:
         Append one or more rules to the end of the selected chain.
-I:
         Insert one or more rules in the selected chain as the given rule number.
-i:
         Name of an interface via which a packet is going to be received.
         Name of an interface via which a packet is going to be sent.
-0:
         The protocol of the rule or of the packet to check.
-p:
-s:
         Source address (network name, host name, network IP address, or plain IP address).
--sport: Source port number.
-d:
         Destination address.
--dport: Destination port number.
         Jump target. Specifies the target of the rules; i.e., how to handle matched packets.
-j:
         For example, ACCEPT the packet, DROP the packet, or LOG the packet.
Examples:
Example 1: Accept all packets from lo interface.
# iptables -A INPUT -i lo -j ACCEPT
Example 2: Accept TCP packets from 192.168.0.1.
# iptables -A INPUT -i eth0 -p tcp -s 192.168.0.1 -j ACCEPT
Example 3: Accept TCP packets from Class C network 192.168.1.0/24.# iptables -A INPUT -i eth0 -
p tcp -s 192.168.1.0/24 -j ACCEPT
Example 4: Drop TCP packets from 192.168.1.25.
# iptables -A INPUT -i eth0 -p tcp -s 192.168.1.25 -j DROP
Example 5: Drop TCP packets addressed for port 21.
```

# modprobe modprobe xt\_tcpudp
# iptables -A INPUT -i eth0 -p tcp --dport 21 -j DROP

```
Example 6: Accept TCP packets from 192.168.0.24 to UC-8100 series's port 137, 138, 139
# iptables -A INPUT -i eth0 -p tcp -s 192.168.0.24 --dport 137:139 -j ACCEPT
```

Example 7: Log TCP packets that visit UC-8100 series's port 25. # iptables -A INPUT -i eth0 -p tcp --dport 25 -j LOG

Example 8: Drop all packets from MAC address 01:02:03:04:05:06. # modprobe xt\_mac

# iptables -A INPUT -i eth0 -p all -m mac --mac-source 01:02:03:04:05:06 -j DROP

**NOTE:** In *Example 8* above, run the **#modprobe** ipt mac command first to load the ipt\_mac module.

### rsync

rsync is a utility software and network protocol that synchronizes files and directories from one location to another while minimizing data transfer by using delta encoding when appropriate. It also has the option to provide encrypted transfer by use of SSH. SSL encrypted transfer can be done via Stunnel wrapping. rsync uses the 'rsync algorithm', which provides a very fast method for bringing remote files into sync. rsync can copy or display directory contents and copy files, optionally using compression and recursion.

The **rsync** command can be used to back up data to the destination location with encryption. The following example illustrates how to back up data backup from directory1 to directory2:

moxa@Moxa:~\$ sudo rsync -avP /Directory1/ /Directory2/

| -v,verbose | increase verbosity                          |
|------------|---------------------------------------------|
| -a,archive | archive mode; equals -rlptgoD (no -H,-A,-X) |
| -Pprogress | show progress during transfer               |
| partial    | keep partially transferred files            |

### Using rsync for External Backups

rsync can be configured in several different ways for external backups, but we will go over the most practical (also the easiest and most secure) method of tunneling rsync through SSH. Most servers and even many clients already have SSH, and it can be used for your rsync backups. We will show you the process to get one Linux machine to back up to another on a local network. The process would be exactly the same if one host was somewhere on the Internet; just note that port 22 (or whatever port you have SSH configured on), would need to be forwarded on any network equipment on the server's side of things.

Other than installing SSH and rsync on the server, all that really needs to be done is to set up the repositories on the server where you would like the files backed up, and make sure that SSH is locked down. Make sure the user you plan on using has a complex password. For additional security, you might also want to switch the port (default port is 22) that SSH listens on.

We will run the same command that we did for using rsync on a local computer, but include the necessary additions for tunneling rsync through SSH to a server on my local network. For user "user" connecting to "192.168.1.1" and using the same switches as above (-avP) we will run the following:

moxa@Moxa:~\$ sudo rsync -avP -e ssh /Directory1/ user@192.168.1.1:/Directory2/

### Automating Rsync Backups

Cron can be used on Linux to automate the execution of commands, such as **rsync**. Using cron, we can have our Linux system run nightly backups, or however often you would like them to run.

To edit the cron table file for the user you are logged in as, run:

moxa@Moxa:~\$ sudo crontab -e

You will need to be familiar with the **vi** editor to edit this file. Type I' for insert, and then begin editing the cron table file.

The cron syntax has the following structure:

<minute of the hour>.<hour of the day>.<day of the month>. <month of the year>.<day
of the week>.<command>

The following command will run the rsync command every night at 10 PM:

#### 0 22 \* \* \* rsync -avP /Directory1/ /Directory2/

The first "0" specifies the minute of the hour, and "22" specifies 10 PM. Since we want this command to run daily, we will leave the rest of the fields with asterisks and then paste the **rsync** command.

**NOTE** Click the following link for more information on iptables and rsync: <u>http://rsync.samba.org/</u>

# NAT

The NAT (Network Address Translation) protocol translates IP addresses used on one network into IP addresses used on a connecting network. One network is designated the inside network and the other is the outside network. Typically, the UC-8100 series connects several devices on a network and maps local inside network addresses to one or more global outside IP addresses, and un-maps the global IP addresses on incoming packets back into local IP addresses.

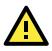

#### ATTENTION

Click on the following link for more information about NAT: <u>http://www.netfilter.org/documentation/HOWTO//packet-filtering-HOWTO.html</u>

## **NAT Example**

In this example, the IP address of all packets leaving LAN1 are changed to **192.168.3.127** (you will need to load the module **ipt\_MASQUERADE**):

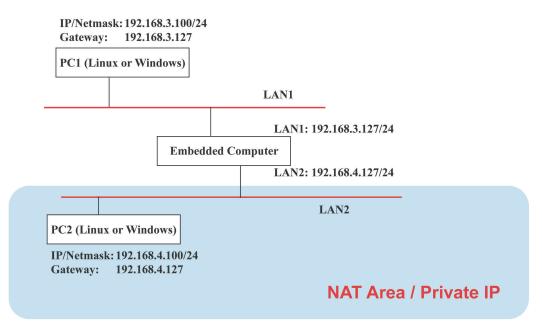

#### **Enabling NAT at Bootup**

In most real world situations, you will want to use a simple shell script to enable NAT when the DA-682A-LX boots up. The following script is an example.

```
#!/bin/bash
# If you put this shell script in the /home/nat.sh
# Remember to chmod 744 /home/nat.sh
# Edit the rc.local file to make this shell startup automatically
# vi /etc/rc.local
# Add a line in the end of rc.local /home/nat.sh
EXIF= "eth0" #This is an external interface for setting up a valid IP address.
EXNET= "192.168.4.0/24" #This is an internal network address.
# Step 1. Insert modules.
# Here 2> /dev/null means the standard error messages will be dump to null device.
modprobe ip tables 2> /dev/null
modprobe ip_nat_ftp 2> /dev/null
modprobe ip_nat_irc 2> /dev/null
modprobe ip_conntrack 2> /dev/null
modprobe ip_conntrack_ftp 2> /dev/null
modprobe ip conntrack irc 2> /dev/null
# Step 2. Define variables, enable routing and erase default rules.
PATH=/bin:/sbin:/usr/bin:/usr/sbin:/usr/local/bin:/usr/local/sbin
export PATH
echo "1" > /proc/sys/net/ipv4/ip forward
/sbin/iptables -F
/sbin/iptables -X
/sbin/iptables -Z
/sbin/iptables -F -t nat
/sbin/iptables -X -t nat
/sbin/iptables -Z -t nat
/sbin/iptables -P INPUT ACCEPT
/sbin/iptables -P OUTPUT ACCEPT
/sbin/iptables -P FORWARD ACCEPT
/sbin/iptables -t nat -P PREROUTING ACCEPT
/sbin/iptables -t nat -P POSTROUTING ACCEPT
/sbin/iptables -t nat -P OUTPUT ACCEPT
# Step 3. Enable IP masquerade.
#ehco 1 > /proc/sys/net/ipv4/ip_forward#modprobe ipt_MASQUERADE#iptables -t nat -
A POSTROUTING -o eth0 -j MASQUERADE
```

## NFS (Network File System)

The Network File System (NFS) is used to mount a disk partition on a remote machine, as if it were on a local hard drive, allowing fast, seamless sharing of files across a network. NFS allows users to develop applications for the UC-8100 series, without worrying about the amount of disk space that will be available. The UC-8100 series supports NFS protocol for client.

| Enable nfs manually  | sudo /etc/init.d/nfs-common start        |
|----------------------|------------------------------------------|
|                      | sudo /etc/init.d/nfs-kernel-server start |
|                      | sudo /etc/init.d/rpcbind start           |
| Disable nfs manually | sudo /etc/init.d/nfs-common stop         |
|                      | sudo /etc/init.d/nfs-kernel-server stop  |
|                      | sudo /etc/init.d/rpcbind stop            |
| Enable nfs           | insserv -d nfs-common                    |
|                      | insserv -d nfs-kernel-server             |
|                      | insserv -d /etc/init.d/rpcbind           |
| Disable nfs          | insserv -r nfs-common                    |
|                      | insserv -r nfs-kernel-server             |
|                      | insserv -r /etc/init.d/rpcbind           |

NFS has been installed but disabled by default. Check the following table for details.

### Setting Up the UC-8100-LX as an NFS Client

The following procedure is used to mount a remote NFS Server.

```
Step 1: Create a folder to link a mount point on the NFS Client site.
#mkdir -p /home/nfs/public
Step 2: Mount the remote directory to a local directory.
#mount -t nfs NFS_Server(IP):/directory /mount/point
Example
: #mount -t nfs 192.168.3.100/home/public /home/nfs/public
```

NOTE Click the following links for more information on NFS: <u>http://www.tldp.org/HOWTO/NFS-HOWTO/index.html</u> <u>http://nfs.sourceforge.net/nfs-howto/client.html</u> <u>http://nfs.sourceforge.net/nfs-howto/server.html</u>

## SNMP

The UC-8100 series has SNMP (Simple Network Management Protocol) agent software built in. It supports RFC1317 RS-232 like group and RFC 1213 MIB-II. SNMP daemon is installed but disabled by default. You can activate the daemon manually or set it to be enabled by default.

To start/stop the service, use the following commands:

| Start snmpd manually | sudo /etc/init.d/snmpd start |
|----------------------|------------------------------|
| Stop snmpd manually  | sudo /etc/init.d/snmpd stop  |
|                      |                              |
| Enable snmpd         | insserv -d snmpd             |
| Disable snmpd        | insserv -r snmpd             |

The following example shows how to use an SNMP browser on the host site to query the UC-8100 series, which is the SNMP agent. The UC-8100 will respond as follows:

```
debian:~# snmpwalk -v 2c -c public -Cc 192.168.27.115
iso.3.6.1.2.1.1.1.0 = STRING: "Linux Moxa 3.2.0_UC81XX #3 Thu Apr 24 10:38:04 CST 2014
armv71"
iso.3.6.1.2.1.1.2.0 = OID: iso.3.6.1.4.1.8691.12.8100
iso.3.6.1.2.1.1.3.0 = Timeticks: (201692) 0:33:36.92
iso.3.6.1.2.1.1.4.0 = STRING: "Moxa Inc., Embedded Computing Business. <www.moxa.com>"
iso.3.6.1.2.1.1.5.0 = STRING: "Moxa"
```

```
iso.3.6.1.2.1.1.6.0 = STRING: "F1.4, No.135, Lane 235, Baoquao Rd., Xindian Dist.,
New Taipei City, Taiwan, R.O.C.\""
iso.3.6.1.2.1.1.7.0 = INTEGER: 72
iso.3.6.1.2.1.1.8.0 = Timeticks: (4) 0:00:00.04
iso.3.6.1.2.1.1.9.1.2.1 = OID: iso.3.6.1.6.3.10.3.1.1
iso.3.6.1.2.1.1.9.1.2.2 = OID: iso.3.6.1.6.3.11.3.1.1
iso.3.6.1.2.1.1.9.1.2.3 = OID: iso.3.6.1.6.3.15.2.1.1
iso.3.6.1.2.1.1.9.1.2.4 = OID: iso.3.6.1.6.3.1
iso.3.6.1.2.1.1.9.1.2.5 = OID: iso.3.6.1.2.1.49
iso.3.6.1.2.1.1.9.1.2.6 = OID: iso.3.6.1.2.1.4
iso.3.6.1.2.1.1.9.1.2.7 = OID: iso.3.6.1.2.1.50
iso.3.6.1.2.1.1.9.1.2.8 = OID: iso.3.6.1.6.3.16.2.2.1
iso.3.6.1.2.1.1.9.1.3.1 = STRING: "The SNMP Management Architecture MIB."
iso.3.6.1.2.1.1.9.1.3.2 = STRING: "The MIB for Message Processing and Dispatching."
iso.3.6.1.2.1.1.9.1.3.3 = STRING: "The management information definitions for the SNMP
User-based Security Model."
iso.3.6.1.2.1.1.9.1.3.4 = STRING: "The MIB module for SNMPv2 entities"
iso.3.6.1.2.1.1.9.1.3.5 = STRING: "The MIB module for managing TCP implementations"
iso.3.6.1.2.1.1.9.1.3.6 = STRING: "The MIB module for managing IP and ICMP
implementations"
iso.3.6.1.2.1.1.9.1.3.7 = STRING: "The MIB module for managing UDP implementations"
iso.3.6.1.2.1.1.9.1.3.8 = STRING: "View-based Access Control Model for SNMP."
iso.3.6.1.2.1.1.9.1.4.1 = Timeticks: (3) 0:00:00.03
iso.3.6.1.2.1.1.9.1.4.2 = Timeticks: (3) 0:00:00.03
iso.3.6.1.2.1.1.9.1.4.3 = Timeticks: (3) 0:00:00.03
iso.3.6.1.2.1.1.9.1.4.4 = Timeticks: (4) 0:00:00.04
iso.3.6.1.2.1.1.9.1.4.5 = Timeticks: (4) 0:00:00.04
iso.3.6.1.2.1.1.9.1.4.6 = Timeticks: (4) 0:00:00.04
iso.3.6.1.2.1.1.9.1.4.7 = Timeticks: (4) 0:00:00.04
iso.3.6.1.2.1.1.9.1.4.8 = Timeticks: (4) 0:00:00.04
iso.3.6.1.2.1.25.1.1.0 = Timeticks: (2866708) 7:57:47.08
iso.3.6.1.2.1.25.1.2.0 = Hex-STRING: 07 DE 05 0D 0A 12 15 00 2B 00 00
iso.3.6.1.2.1.25.1.3.0 = INTEGER: 1536
iso.3.6.1.2.1.25.1.4.0 = STRING: "mac=00:90:e8:00:00:07 sd=0 ver=1.0.0S11
console=tty00,115200n8 root=/dev/mmcblk0p2 rootfstype=ext4 rootwait"
iso.3.6.1.2.1.25.1.5.0 = Gauge32: 1
iso.3.6.1.2.1.25.1.6.0 = Gauge32: 58
iso.3.6.1.2.1.25.1.7.0 = INTEGER: 0
iso.3.6.1.2.1.25.1.7.0 = No more variables left in this MIB View (It is past the end
of the MIB tree)
```

NOTE Click the following links for more information on MIB II: http://www.faqs.org/rfcs/rfc1213.html https://wiki.debian.org/SNMP

## **OpenVPN**

The OpenVPN package is installed but disabled by default. Type "insserv –d openvpn" to enable OpenVPN on your next bootup. You can also type "/etc/init.d/openvpn start" to enable openvpn service immediately.

OpenVPN supports user/pass, pre-shared key, certificates, etc., to authenticate users. To begin with, check to make sure that the system has a virtual device **/dev/net/tun**.

An Ethernet bridge is used to connect different Ethernet networks together. The Ethernets are bundled into one bigger, "logical" Ethernet. Each Ethernet corresponds to one physical interface (or port) that is connected to the bridge. Type the following command to load driver "tun".

# modprobe tun

On each OpenVPN machine, you should generate a working directory, such as **/etc/openvpn**, where script files and key files reside. Once established, all operations will be performed in that directory.

The OpenVPN daemon is installed but disabled by default.

| Enable openvpn manually  | sudo /etc/init.d/openvpn start |
|--------------------------|--------------------------------|
| Disable openvpn manually | sudo /etc/init.d/openvpn stop  |
| Enable openvpn           | insserv -d openvpn             |
| Disable openvpn          | insserv -r openvpn             |

## **Static-Key VPN**

Run the following command in the /etc/openvpn directory to generate a static key:

moxa@Moxa:/etc/openvpn\$ sudo openvpn --genkey --secret static.key

Copy this static key to the clients /etc/openvpn directory using a secure channel like scp or sftp.

On the server, create a new /etc/openvpn/tun0.conf file and add the following:

```
dev tun0
ifconfig 10.9.8.1 10.9.8.2
secret /etc/openvpn/static.key
```

This is where 10.9.8.x is your VPN subnetwork, 10.9.8.1 is the IP of the server, and 10.9.8.2 the IP of the client.

On the client, copy /etc/openvpn/static.key from the server and create a new /etc/openvpn/tun0.conf file, and then add the following to the file:

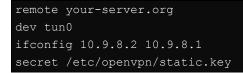

Start OpenVPN using the following command:

moxa@Moxa:/etc/openvpn\$ sudo openvpn --config /etc/openvpn/tun0.conf --verb 6 //
verbose output.

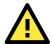

#### ATTENTION

#### When using an OpenVPN-related application, you need to create a firewall policy.

On the server's firewall, open UDP 1194 (default port). If you are using shorewall on both devices, add a new VPN zone to represent tun0 and create a default policy for it. This means adding something to the following files in /etc/shorewall:

zone interfaces

policy

Bear in mind that 90% of all connection problems encountered by new OpenVPN users are firewall-related.

NOTE Click the following links for more information on OpenVPN: <u>https://wiki.debian.org/OpenVPN</u> <u>http://openvpn.net/</u>

## Package Management

In this section, we explain how you can quickly learn to install, remove, update, and search for software packages using the **apt-get** and **apt-cache** commands from the command line. Some useful commands that will help you handle package management in Debian/Ubuntu based systems are provided in this section.

#### apt-get

The **apt-get** utility is a powerful and free command line package management program that is used with Ubuntu's APT (Advanced Packaging Tool) library to install new software packages, remove existing software packages, upgrade existing software packages, and even upgrade the entire operating system.

#### apt-cache

The **apt-cache** command line tool is used to search for apt software package cache. That is, the tool is used to search for software packages, collect package information, and search for which available packages are ready for installation on Debian or Ubuntu based systems.

### List All Available Packages

Use the following command to list all available packages.

moxa@Moxa:~\$ sudo apt-cache pkgnames

### Find Package Name and Software Description

To find the package name and description, use the "search" flag. Using "search" with apt-cache will display a list of matched packages with short descriptions. For example, if you would like to find the description of package "vim", use the following command:

moxa@Moxa:~\$ sudo apt-cache search vim

To find and list all packages starting with "vim", use the following command:

moxa@Moxa:~\$ sudo apt-cache pkgnames vim

#### **Check Package Information**

To get more detailed package information (e.g., version number, check sums, size, installed size, and category) along with a short description of the package, use the **show** sub command as illustrated below:

moxa@Moxa:~\$ sudo apt-cache show vim

### **Check Dependencies for Specific Packages**

Use the **showpkg** sub command to check the dependencies for particular software packages, and whether those dependent packages are installed or not. For example, use the **showpkg** command along with the package-name as follows:

```
moxa@Moxa:~$ sudo apt-cache showpkg vim
```

### **Check Cache Statistics**

The **stats** sub command displays the overall statistics of the cache. For example, the following command will show the complete package information of all packages found in the cache:

moxa@Moxa:~\$ sudo apt-cache stats

#### Update System Packages

The update command is used to resynchronize the package index files with their sources specified in the **/etc/apt/sources.list** file. The updated commands will fetch the packages from their locations and update the packages to the newer version.

moxa@Moxa:~\$ sudo apt-get update

### Install or Upgrade Specific Packages

Use the install sub command to install or upgrade one or more packages.

```
moxa@Moxa:~$ sudo apt-get install vim
```

### Upgrade All Software Packages

The upgrade command is used to upgrade all software packages currently installed on the system.

moxa@Moxa:~\$ sudo apt-get upgrade

### Install Multiple Packages

You can add more than one package name along with the command in order to install multiple packages at the same time. For example, the following command will install the packages vim and goaccess.

```
moxa@Moxa:~$ sudo apt-get install vim goaccess
```

### Install Packages without Upgrading

Use the -no-upgrade sub command to prevent the installed packages from being upgraded.

moxa@Moxa:~\$ sudo apt-get install packageName --no-upgrade

#### **Upgrade Specific Packages**

Use the **-only-upgrade** sub command to NOT install new packages, but only upgrade already installed packages.

moxa@Moxa:~\$ sudo apt-get install packageName --only-upgrade

### **Install Specific Package Version**

To install a specific version of a package, use "=" with the package name and append the desired version.

moxa@Moxa:~\$ sudo apt-get install wget=1.13.4-3+deb7u2

### **Remove Packages without Configuration**

To uninstall software packages without removing their configuration files (for reusing the same configuration later), use the **remove** command:

moxa@Moxa:~\$ sudo apt-get remove wget

### **Completely Remove Packages**

To remove the software packages and their configuration files, use the **purge** sub command:

```
moxa@Moxa:~$ sudo apt-get remove --purge wget
```

### **Clean Up Disk Space**

Use the **clean** command to free up the disk space by cleaning retrieved (downloaded) **.deb** files (packages) from the local repository.

moxa@Moxa:~\$ sudo apt-get clean

### Download Only Source Code of Package

To download only the source code of a particular package, use the option "-download-only source" with "package-name", as shown here:

```
moxa@Moxa:~$ sudo apt-get --download-only source wget
```

### Download and Unpack a Package

To download and unpack the source code of a package to a specific directory, type the following command:

moxa@Moxa:~\$ sudo apt-get source wget

### Download, Unpack, and Compile a Package

You can also download, unpack, and compile the source code at the same time, using the "-compile" option, as shown below:

moxa@Moxa:~\$ sudo apt-get --compile source wget

#### Download a Package Without Installing

Use the **download** sub command to download any given package without installing it. For example, the following command will only download the nethogs package to the current working directory.

moxa@Moxa:~\$ sudo apt-get download wget

### Check the Package Change Log

The **changelog** sub command is used to download the change log for a package and show the version information for the package.

moxa@Moxa:~\$ sudo apt-get changelog wget

### **Check Broken Dependencies**

The **check** command is a diagnostic tool used to update a package cache and check for broken dependencies.

moxa@Moxa:~\$ sudo apt-get check

### Search and Build Dependencies

The **build-dep** command searches the local repositories in the system and installs the build dependencies for a package. If the package does not exist in the local repository, it will return an error code.

```
moxa@Moxa:~$ sudo apt-get build-dep wget
```

## Auto Clean Apt-Get Cache

The autoclean command deletes all .deb files from /var/cache/apt/archives to free up a significant volume of disk space.

moxa@Moxa:~\$ sudo apt-get autoclean

### **Auto Remove Installed Packages**

The **autoremove** sub command is used to automatically remove packages that were installed to satisfy dependencies on other packages, but are no longer required. For example, the following command will remove the package wget and all dependent packages:

moxa@Moxa:~\$ sudo apt-get autoremove wget

6

# **Programmer's Guide**

In this chapter, we briefly introduce the tool-chain and teach you how to program the UC-8100-LX. The programming example package can be downloaded from Moxa's website.

The following topics are covered in this chapter:

#### Linux Tool Chain Introduction

- Native Compilation
- Cross Compilation
- Obtaining Help

#### Test Program—Developing Hello.c

- Compiling Hello.c with Native Compilation
- Compiling Hello.c with Cross Compilation
- Makefile Example
- □ Modbus
- RTC (Real Time Clock)
- WDT (Watch Dog Timer)

#### Cryptographic Hardware Accelerator

- Diagnostic LED
  - Turning on the LEDs
  - > Turning off the LEDs
  - Blinking the LEDs

#### Using cell\_mgmt

- Main Page
- > Automatic Dial-Up
- Cellular Module
- > cell\_mgmt at ['AT\_COMMAND']
- SIM Card
- Switching Between Carrier Frequency Bands (MC-7354, MC-9090 only)
- > GPS
- Cellular Management

# **Linux Tool Chain Introduction**

Linux Tool-Chain contains the necessary libraries and compilers for developing your programs. The UC-8100 series supports both native and cross-compiling. Native compiling is more straightforward since all the coding and compilation can be done directly on the UC-8100-LX, but since you will be constrained by the UC-8100's ARM CPU resources, the compilation speed is slower. On the other hand, cross compiling can be done on any Linux machine with the correct tool-chain, and the compilation speed is much faster.

## **Native Compilation**

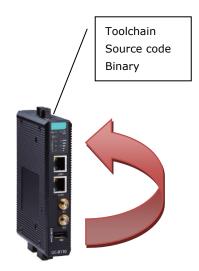

Follow these steps to update the package menu.

- 1. Make sure network connection is available.
- Use apt-get update to update the Debian package list.
   moxa@Moxa:~\$ sudo apt-get update
- 3. Install the native compiler and necessary packages moxa@Moxa:~\$ sudo apt-get install gcc build-essential flex bison automake

## **Cross Compilation**

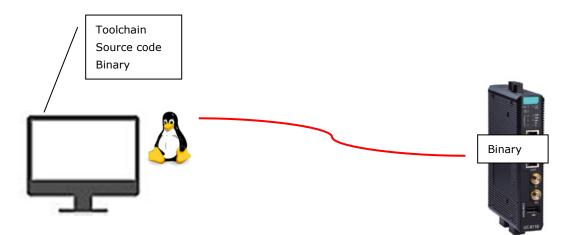

To ensure that an application will be able to run correctly when installed on the UC-8100-LX, you must ensure that it is compiled and linked to the same libraries that will be present on the UC-8100-LX computer. This is particularly true when the RISC Cortex processor architecture of the UC-8100 differs from the CISC x86 processor architecture of the host system, but it is also true if the processor architecture is the same.

The host tool chain that comes with the UC-8100-LX contains a suite of cross compilers and other tools, as well as the libraries and headers that are necessary to compile applications for the UC-8100. The host environment must be running Linux to install the UC-8100 GNU Tool Chain. We have confirmed that the following Linux distributions can be used to install the tool chain:

Redhat 7.3/8.0/9.0, Fedora core 1 to 20, Debian 4/5/6,7 32/64-bit platforms.

The Tool Chain will need about 300 MB of hard disk space on your PC. To install the tool-chain, download the tool-chain file from Moxa's website.

After you untar the package, run the install script and follow the instructions.

```
user@Linux:/home#sh arm-linux-gnueabihf_4.7_Build_130415.sh
Welcome to MOXA ARM Linux platform toolchain installer.
This toolchain built with arm-linux-gnueabihf compiler v4.7.3 and glibc v2.15.
Any problem please contact support@moxa.com
Press the number:
1.Install Linux cross compiler tool.
2.Uninstall Linux cross compiler tool.
3.Exit or CTRL+C
usr/local/arm-linux-gnueabihf-4.7-20130415/
usr/local/arm-linux-gnueabihf-4.7-20130415/bin/
usr/local/arm-linux-gnueabihf-4.7-20130415/bin/arm-linux-gnueabihf-gcc-ranlib
usr/local/arm-linux-gnueabihf-4.7-20130415/bin/arm-linux-gnueabihf-ld
usr/local/arm-linux-gnueabihf-4.7-20130415/bin/arm-linux-gnueabihf-objcopy
usr/local/arm-linux-gnueabihf-4.7-20130415/bin/arm-linux-gnueabihf-ld.gold
usr/local/arm-linux-gnueabihf-4.7-20130415/lib/gcc/arm-linux-gnueabihf/4.7.3/incl
ude/stdbool.h
usr/local/arm-linux-gnueabihf-4.7-20130415/lib/gcc/arm-linux-gnueabihf/4.7.3/incl
ude/mf-runtime.h
usr/local/arm-linux-gnueabihf-4.7-20130415/lib/gcc/arm-linux-gnueabihf/4.7.3/incl
ude/mmintrin.h
usr/local/arm-linux-gnueabihf-4.7-20130415/lib/gcc/arm-linux-gnueabihf/4.7.3/incl
ude/stddef.h
usr/local/arm-linux-gnueabihf-4.7-20130415/20130415-gcc-linaro-arm-linux-gnueabih
arm-linux-gnueabihf install complete
Please export these environment variables before using toolchain:
export PATH=$PATH:/usr/local/arm-linux-gnueabihf-4.7-20130415/bin
```

Wait for a few minutes while the Tool Chain is installed automatically on your Linux PC. Once the host environment has been installed, add the directory

/usr/local/arm-linux-gnueabihf-4.7-20130415//bin to your path and the directory
/usr/local/arm-linux-gnueabihf-4.7-20130415//man to your manual path. You can do this
temporarily for the current login session by issuing the following commands:

#export PATH="/usr/local/arm-linux-gnueabihf-4.7-20130415//bin:\$PATH"
#export MANPATH="/usr/local/arm-linux-gnueabihf-4.7-20130415//man:\$MANPATH"

Alternatively, you can add the same commands to **\$HOME/.bash\_profile** to cause it to take effect for all login sessions initiated by this user.

**NOTE** The toolchain will be installed at /usr/local/arm-linux-gnueabihf-4.7-20130415/. This means that the original /usr/local/arm-linux-gnueabihf-4.7-20130415/ path will be overwritten. If you have installed an old arm-linux toolchain, you will need to rename the original folder before installing the new one.

### **Obtaining Help**

You can use the Linux **man** utility to get help on many of the utilities provided by the tool chain located at /usr/local/arm-linux-gnueabihf-4.7-20130415/share/doc/gcc-linaro-arm-linux-gnueabihf/man/. For example, to get help on the **arm-linux-gnueabihf-gcc** compiler, use the following command:

```
moxa@Moxa:~$ man
/usr/local/arm-linux-gnueabihf-4.7-20130415/share/doc/gcc-linaro-arm-linux-gnueab
ihf/man/man1/arm-linux-gnueabihf-gcc.1
```

#### **Cross Compiling Applications and Libraries**

To compile a simple C application, use the cross compiler instead of the regular compiler:

```
#arm-linux-gnueabihf-gcc -o example -Wall -g -O2 example.c
#arm-linux-gnueabihf-strip -s example
#arm-linux-gnueabihf-gcc -ggdb -o example-debug example.c
```

# Test Program—Developing Hello.c

In this section, we use the standard "Hello" programming example to illustrate how to develop a program for the UC-8100-LX.

```
#include <stdio.h>
int main()
{
    printf("Hello World\n");
    return 0;
}
```

The following compiler tools are provided:

| ar       | Manage archives (static libraries) |
|----------|------------------------------------|
| as       | Assembler                          |
| c++, g++ | C++ compiler                       |
| срр      | C preprocessor                     |
| gcc      | C compiler                         |
| gdb      | Debugger                           |
| ld       | Linker                             |
| nm       | Lists symbols from object files    |

| objcopy | Copies and translates object files                                             |
|---------|--------------------------------------------------------------------------------|
| objdump | Displays information about object files                                        |
| ranlib  | Generates indexes to archives (static libraries)                               |
| readelf | Displays information about ELF files                                           |
| size    | Lists object file section sizes                                                |
| strings | Prints strings of printable characters from files (usually object files)       |
| strip   | Removes symbols and sections from object files (usually debugging information) |

### **Compiling Hello.c with Native Compilation**

Follow these steps for native compilation.

```
apt-get install build-essential
sudo gcc -o hello-release hello.c
sudo strip -s hello-release
```

After compiling the program, use the following command to execute the program:

```
moxa@Moxa:~$ ./hello-release
Hello World
```

### **Compiling Hello.c with Cross Compilation**

Follow these steps for cross compilation.

- 1. Connect the UC-8100-LX series to a Linux PC.
- 2. Install Tool Chain (GNU Cross Compiler & glibc).
- 3. Set the cross compiler and glibc environment variables.
- 4. Code and compile the program.
- 5. Download the program to the UC-8100 series via SFTP, NFS, SCP, or RSYNC.
- 6. Debug the program
  - $\rightarrow$  If bugs are found, return to Step 4.
  - $\rightarrow$  If no bugs are found, continue with Step 7
- 7. Back up the user directory (distribute the program to additional UC-8100 series units if needed).

The CD provided with the UC-8100 contains several example programs. Here we use **Hello.c** as an example to show you how to compile and run your applications. Type the following commands from your PC to copy the files used for this example from the CD to your computer's hard drive:

```
# cd /tmp/
# mkdir example
# cp -r /mnt/cdrom/example/* /tmp/example
```

To compile the program, go to the **Hello** subdirectory and use the following commands:

#cd example/hello
#make

You should receive the following response:

```
[root@localhost hello]# make
arm-linux-gnueabihf-gcc -o hello-release hello.c
arm-linux-gnueabihf-strip -s hello-release
```

hello-release—an ARM platform execution file (created specifically to run on the UC-8100 series)

#### Uploading and Running the "Hello" Program

The program can be uploaded via SFTP, NFS, SCP, or RSYNC.

Use the following command to upload hello-release to the UC-8100 series via SFTP.

From the PC, type: #ftp 192.168.3.127

Use the put command to initiate the file transfer.

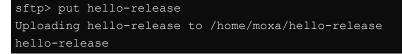

From the UC-8100-LX, type:

```
# chmod +x hello-release
```

# ./hello-release

The word Hello will be printed on the screen.

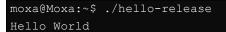

# **Makefile Example**

The following Makefile is copied from the Hello example on the UC-8100-LX's example package and used for cross compilation of code.

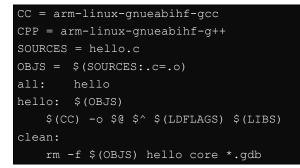

For native compilation make the following changes:

CC = gcc $\underline{CPP} = g++$ 

## Modbus

The Modbus protocol is a messaging structure used to establish master-slave/client-server communication between intelligent devices. It is a de facto standard, truly open, and the most widely used network protocol in industrial manufacturing environments. It has been implemented by hundreds of vendors on thousands of different devices to transfer discrete/analog I/O and register data between control devices.

The libmodbus version in Debian 7 is v3.03. We use libmodbus as our modbus package. Download the source and example code from the following link.

https://github.com/downloads/stephane/libmodbus/libmodbus-3.0.3.tar.gz

**NOTE** Click the following link for more information about libmodbus: <u>http://libmodbus.org/</u>

# **RTC (Real Time Clock)**

The device node is located at **/dev/rtc0**. The UC-8100-LX series supports Linux standard simple RTC control. You must **include** <linux/rtc.h> in your program to use the following functions.

| Function     | RTC_RD_TIME                                                                 |  |
|--------------|-----------------------------------------------------------------------------|--|
| Description  | Reads time information from the RTC; returns the value of argument 3.       |  |
| Usage        |                                                                             |  |
| Usage        | <pre>struct rtc_time rtc_tm;<br/>ioctl(fd, RTC_RD_TIME, &amp;rtc_tm);</pre> |  |
| From at land |                                                                             |  |
| Function     | RTC_SET_TIME                                                                |  |
| Description  | Sets the RTC time. Argument 3 will be passed to the RTC.                    |  |
| Usage        | struct rtc_time rtc_tm;                                                     |  |
|              | ioctl(fd, RTC_SET_TIME, &rtc_tm);                                           |  |
| Function     | RTC_ALM_SET                                                                 |  |
| Description  | Sets the alarm time.                                                        |  |
| Usage        | struct rtc_time rtc_tm;                                                     |  |
| -            | ioctl(fd, RTC_ALM_SET, &rtc_tm);                                            |  |
| Function     | RTC_ALM_READ                                                                |  |
| Description  | Reads the alarm time.                                                       |  |
| Usage        | struct rtc_time rtc_tm;                                                     |  |
|              | ioctl(fd, RTC_ALM_READ, &rtc_tm);                                           |  |
| Function     | RTC_IRQP_SET                                                                |  |
| Description  | Sets the IRQ rate                                                           |  |
| Usage        | unsigned long tmp = 2;                                                      |  |
|              | int ioctl(fd, RTC_IRQP_SET, tmp);                                           |  |
|              | value : {2, 4, 8, 16, 32,64}Hz                                              |  |
| Function     | RTC_IRQP_READ                                                               |  |
| Description  | Reads the IRQ rate.                                                         |  |
| Usage        | unsigned long tmp;                                                          |  |
|              | int ioctl(fd, RTC_IRQP_READ, &tmp);                                         |  |
| Function     | RTC_ALM_SET                                                                 |  |
| Description  | Sets the alarm time.                                                        |  |
| Usage        | struct rtc_time rtc_tm;                                                     |  |
| 5            | ioctl(fd, RTC_ALM_SET, &rtc_tm);                                            |  |
| Function     | RTC_PIE_ON                                                                  |  |
| Description  | Periodic int. enable on                                                     |  |
| Usage        | int ioctl(fd, RTC_PIE_ON, 0);                                               |  |
| Function     | RTC_PIE_OFF                                                                 |  |
| Description  | Periodic int. enable off.                                                   |  |
| Usage        | int ioctl(fd, RTC_PIE_OFF, 0);                                              |  |
| Function     |                                                                             |  |
|              | RTC_UIE_ON                                                                  |  |
| Description  | Update int. enable on.                                                      |  |
| Usage        | int ioctl(fd, RTC_UIE_ON, 0);                                               |  |
| Function     | RTC_UIE_OFF                                                                 |  |
| Description  | Update int. enable off                                                      |  |
| Usage        | int ioctl(fd, RTC_UIE_OFF, 0);                                              |  |
| Function     | RTC_AIE_ON                                                                  |  |
| Description  | Periodic int. enable on                                                     |  |
| Usage        | int ioctl (fd, RTC_AIE_ON, 0);                                              |  |
| Function     | RTC_AIE_OFF                                                                 |  |
| Description  | Alarm int. enable off                                                       |  |
| Usage        | int ioctl (fd, RTC_AIE_OFF, 0);                                             |  |
|              |                                                                             |  |

Refer to the examples in the example package to see how to use these functions

# WDT (Watch Dog Timer)

The WDT works like a watch dog function. You can enable it or disable it. When the WDT is enabled, but the application does not acknowledge it, the system will reboot. You can set the ack time from a minimum of 1 sec to a maximum of 1 day. The default timer is 60seconds and the NO WAY OUT is enabled by default; there is no way to disable the watchdog once it has been started. For this reason, if the watchdog daemon crashes, the system will reboot after the timeout has passed.

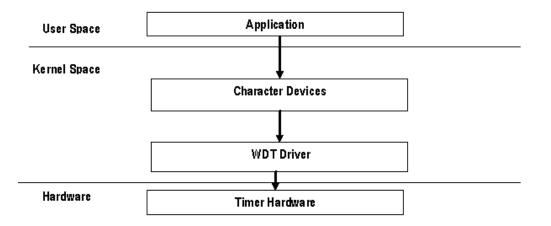

| Function                                                       | WDIOC_KEEPALIVE                                                                                                    |  |
|----------------------------------------------------------------|----------------------------------------------------------------------------------------------------|--|
| Description                                                    | Writes to the watchdog device to keep the watchdog alive.                                                                                                    |  |
| Usage                                                          | int ioctl(fd, WDIOC_KEEPALIVE, 0)                                                                                                    |  |
| Function                                                       | WDIOC_SETTIMEOUT                                                                                                    |  |
| Description                                                    | Modifies the watchdog timeout                                                                                                    |  |
|                                                                | Min: 1second. Max: 1day; Default: 60seconds                                                                                                    |  |
| Usage                                                          | int timeout = 60;                                                                                                    |  |
|                                                                | ioctl(fd, WDIOC_SETTIMEOUT, &timeout);                                                                                                    |  |
| Function                                                       | WDIOC_GETTIMEOUT                                                                                                    |  |
| Description                                                    | Queries the current timeout                                                                                                    |  |
| Usage                                                          | int timeout;                                                                                                    |  |
|                                                                | ioctl(fd, WDIOC_GETTIMEOUT, &timeout);                                                                                                    |  |
|                                                                | WDIOC_GETSTATUS                                                                                                    |  |
| Function                                                       | WDIOC_GETSTATUS                                                                                                    |  |
| <b>Function</b><br>Description                                 | WDIOC_GETSTATUS           Asks for the current status                                                                                                    |  |
|                                                                |                                                                                                    |  |
| Description                                                    | Asks for the current status                                                                                                    |  |
| Description                                                    | Asks for the current status<br>int flags;                                                                                                    |  |
| Description<br>Usage                                           | Asks for the current status<br>int flags;<br>ioctl(fd, WDIOC_GETSTATUS, &flags);                                                                                                    |  |
| Description<br>Usage<br>Function                               | Asks for the current status<br>int flags;<br>ioctl(fd, WDIOC_GETSTATUS, &flags);<br>WDIOC_GETBOOTSTATUS                                                                                                    |  |
| Description Usage Function Description                         | Asks for the current status<br>int flags;<br>ioctl(fd, WDIOC_GETSTATUS, &flags);<br>WDIOC_GETBOOTSTATUS<br>Asks for the status at the last reboot                                                                              |  |
| Description Usage Function Description                         | Asks for the current status<br>int flags;<br>ioctl(fd, WDIOC_GETSTATUS, &flags);<br>WDIOC_GETBOOTSTATUS<br>Asks for the status at the last reboot<br>int flags;                                                                |  |
| Description Usage Function Description Usage                   | Asks for the current status<br>int flags;<br>ioctl(fd, WDIOC_GETSTATUS, &flags);<br><b>WDIOC_GETBOOTSTATUS</b><br>Asks for the status at the last reboot<br>int flags;<br>ioctl(fd, WDIOC_GETBOOTSTATUS, &flags);              |  |
| Description Usage Function Usage Usage Function Usage Function | Asks for the current status<br>int flags;<br>ioctl(fd, WDIOC_GETSTATUS, &flags);<br>WDIOC_GETBOOTSTATUS<br>Asks for the status at the last reboot<br>int flags;<br>ioctl(fd, WDIOC_GETBOOTSTATUS, &flags);<br>WDIOC_GETSUPPORT |  |

# **Cryptographic Hardware Accelerator**

The purpose of cryptographic hardware accelerator is to load off the intensive encryption/decryption and compression/decompression tasks from CPU. You can use the cryptographic hardware accelerator when your application needs to do cryptographic calculations. To use it, you need to make sure that the cryptodev driver is loaded.

Moxa provides examples to show how to use this cryptographic accelerator. Go to the example/cryptodev/ folder for more information.

# **Diagnostic LED**

A diagnostic LEDs library named libmx\_led.so is provided to show the status of device, but we also provide a diagnostic LED API to let your own application use these LEDs.

## **Turning on the LEDs**

Return code: 0 for OK; a nonzero number indicates an error.

| Turn on GREEN LED  | onoff_led ("GREEN", 1);  |
|--------------------|--------------------------|
| Turn on YELLOW LED | onoff_led ("YELLOW", 1); |
| Turn on RED LED    | onoff_led ("RED", 1);    |
| Turn on all LED    | on_all_led();            |

## **Turning off the LEDs**

Return code: 0 for OK; a nonzero number indicates an error.

| Turn off GREEN LED  | onoff_led ("GREEN", 0);  |
|---------------------|--------------------------|
| Turn off YELLOW LED | onoff_led ("YELLOW", 0); |
| Turn off RED LED    | onoff_led ("RED", 0);    |
| Turn off ALL LED    | off_all_led();           |

## **Blinking the LEDs**

Return code: 0 for OK; a nonzero number indicates an error.

| Blink GREEN LED  | blink_led ("GREEN");  |
|------------------|-----------------------|
| Blink YELLOW LED | blink_led ("YELLOW"); |
| Blink RED LED    | blink_led ("RED");    |
| Blink all LED    | blink_all_led();      |

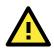

#### ATTENTION

#### Be careful when using the diagnostic LEDs

Do not use the diagnostic function while own application is controlling the LEDs.

#### Example: Setting the baud rate

```
#include <termio.h>
#include <fcntl.h>
#include <err.h>
#include <linux/serial.h>
struct termios options;
        struct serial_struct serinfo;
int fd;
int speed = 0;
static int rate_to_constant(int baudrate) {
#define B(x) case x: return B##x
   switch(baudrate) {
      B(50);
               B(75);
                         B(110); B(134); B(150);
      B(200); B(300); B(600); B(1200); B(1800);
      B(2400); B(4800); B(9600); B(19200); B(38400);
      B(57600); B(115200);
   default: return 0;
#undef B
/* Open and configure serial port */
      if ((fd = open(device,O_RDWR|O_NOCTTY)) == -1)
             return -1;
   fcntl(fd, F SETFL, 0);
   tcgetattr(fd, &options);
   cfsetispeed(&options, speed ?: B115200);
   cfsetospeed(&options, speed ?: B115200);
   cfmakeraw(&options);
   options.c cflag |= (CLOCAL | CREAD);
   options.c_cflag &= ~CRTSCTS;
   if (tcsetattr(fd, TCSANOW, &options) != 0)
return -1;
```

## Using cell\_mgmt

The **cell\_mgmt** utility is used to manage the cellular module in the UC-8100-LX.

### Main Page

```
moxa@Moxa:~$ sudo cell mgmt help
cell mgmt support sierra MC9090 MC7304 MC7354
Usage:
      /sbin/cell mgmt [OPTIONS]
OPTIONS
      start [APN=[APN],Username=[user],Password=[pass],PIN=[pin_code]]
               Start network.
              example:
                       cell_mgmt start
                       cell mgmt start APN=internet
                       cell mgmt start APN=internet PIN=0000
                       cell mgmt start APN=internet Username=moxa Password=pass PIN=0000
      stop
                Stop network.
      restart
                Restart network.
      reset
                Reset cellular.
      power on
                Power ON.
      power off
                Power OFF.
      gps on
                GPS ON.
      gps_off
               GPS OFF.
      status
               Query network connection status.
      signal
               Get signal strength.
      set_default
               RESET module to factory default.
      at ['AT_COMMAND']
                Input AT Command.
               Must use SINGLE QUOTATION to enclose AT Command.
      sim status
                Query sim card status.
       set_pin [PIN]
                Set PIN code to configuration file and verify.
      pin_protection [PIN|PIN2] [enable|disable] [current_PIN]
               Set PIN protection in the UIM.
      check_carrier
               Check current carrier.
      switch_carrier [Verizon|ATT|Sprint|Generic]
               Switching between US carrier frequency bands.
      interface [#slot]
                Switching and checking module slot.
      m_info
               Module information.
      operator
                Telecommunication operator.
      version
               Cellular management version.
```

### **Automatic Dial-Up**

The automatic dial-up function will automatically set the DNS and default gateway of the UC-8100-LX.

**IMPORTANT** Before using the cellular gateway settings, remove the default gateway configuration that you might have set in your UC-8100-LX.

#### cell\_mgmt start

Starts a network connection using the cellular module of the UC-8100-LX.

When you run the **cell\_mgmt start** command, the APN, Username, Password, and PIN details are written to the configuration file /etc/qmi-network.conf. This information is then used when you run the command without specifying the command options.

Syntax:

```
cell mgmt start APN=[APN] Username=[user] Password=[pass] PIN=[pin code]
```

```
moxa@Moxa:~$ sudo /sbin/cell_mgmt start APN="internet"
[sudo] password for moxa:
PIN code:Verified
Starting network with '/usr/bin/qmicli -d /dev/cdc-wdm0 --wds-start-network=internet --client-
no-release-cid --device-open-net=net-802-3|net-no-qos-header -p'...
Saving state... (CID: 8)
Saving state... (PDH: 1205387176)
Network started successfully
```

#### cell\_mgmt stop

Stops/disables the network connection on the cellular module of the UC-8100-LX.

```
moxa@Moxa:~$ sudo /sbin/cell_mgmt stop
Stopping network with '/usr/bin/qmicli -d /dev/cdc-wdm0 --wds-stop-network=1205387176 --client
-cid=8 -p'...
Network stopped successfully
Clearing state...
```

#### cell\_mgmt restart

Restarts the network connection on the cellular module of the UC-8100-LX.

```
moxa@Moxa:~$ sudo /sbin/cell_mgmt restart
Network already stopped
Clearing state...
PIN code:Verified
Starting network with '/usr/bin/qmicli -d /dev/cdc-wdm0 --wds-start-network=internet --client-
no-release-cid --device-open-net=net-802-3|net-no-qos-header -p'...
Saving state... (CID: 8)
Saving state... (PDH: 1205640384)
Network started successfully
```

### **Cellular Module**

cell mgmt reset

Resets the UC-8100-LX cellular module.

```
moxa@Moxa:~$ sudo /sbin/cell_mgmt reset
Done!
```

cell\_mgmt power\_on

Turns on the power to the cellular module in the UC-8100-LX.

moxa@Moxa:~\$ sudo /sbin/cell\_mgmt power\_on

cell\_mgmt power\_off

Turns off the power to the cellular module in the UC-8100-LX.

moxa@Moxa:~\$ sudo /sbin/cell\_mgmt power\_off

cell\_mgmt status

Provides information on the status of the network connection.

moxa@Moxa:~\$ sudo /sbin/cell\_mgmt status Status: disconnected

cell\_mgmt signal

Provides the cellular signal strength.

moxa@Moxa:~\$ sudo /sbin/cell\_mgmt signal
umts -84 dbm

cell\_mgmt set\_default

Resets the cellular module to the factory default settings.

moxa@Moxa:~\$ sudo /sbin/cell\_mgmt set\_default
WARNING:It will RESET module to factory default
Do you want to continune?(y/n):

#### cell\_mgmt m\_info

Provides information on the cellular module (AT Port, GPS Port, Eth Port, and Module Name).

```
moxa@Moxa:~$ sudo cell_mgmt m_info
Module=MC7354
WWAN_node=wwan0
AT_port=/dev/ttyUSB2
GPS_port=/dev/ttyUSB1
```

cell\_mgmt operator

Provides information on the cellular service provider.

```
moxa@Moxa:~$ sudo cell_mgmt operator
Chunghwa Telecom
```

#### cell\_mgmt interface

Used to switch the module slot and check the status after the switch.

```
moxa@Moxa:~$ sudo cell_mgmt interface 0
set interface=0
moxa@Moxa:~$
moxa@Moxa:~$ sudo cell_mgmt interface
[0] wwan0 <Current>
```

## cell\_mgmt at ['AT\_COMMAND']

Used to input an at command. For example, use the at command to run AT+CSQ, as follows:

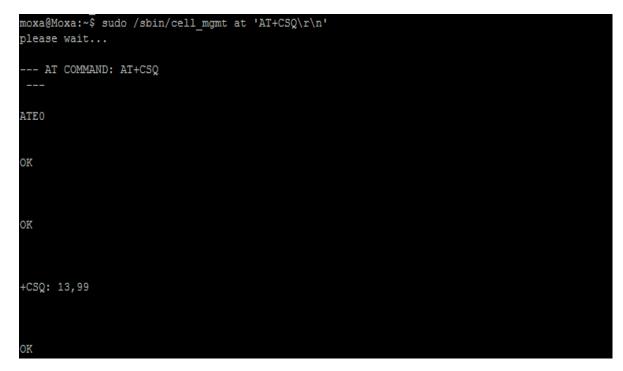

## SIM Card

cell mgmt sim status

Provides information on the SIM card status.

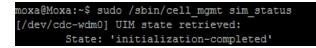

cell\_mgmt set\_pin [PIN]

Sets the PIN code for the configuration file and verifies the same.

```
moxa@Moxa:~$ sudo /sbin/cell_mgmt set_pin 0000
old PIN=1234, new PIN=0000
[/dev/cdc-wdm0] PIN verified successfully
```

cell\_mgmt pin\_protection [PIN|PIN2] [enable|disable] [current\_PIN]

Enables or disables PIN protection in the UIM.

enable PIN protection

moxa@Moxa:~\$ sudo /sbin/cell\_mgmt pin\_protection PIN enable 0000
[/dev/cdc-wdm0] PIN protection updated

disable PIN protection

moxa@Moxa:~\$ sudo /sbin/cell\_mgmt pin\_protection PIN disable 0000
[/dev/cdc-wdm0] PIN protection updated

## Switching Between Carrier Frequency Bands (MC-7354,

## MC-9090 only)

cell\_mgmt switch\_carrier [Name of the carrier] oxa@Moxa:~\$ sudo /sbin/cell\_mgmt switch\_carrier ATT ----switch carriercmd=AT!GOBISETIMAGEPREF="05.05.16.03","ATT","ATT\_005.014\_000"\r\n wait for power Off... Network already stopped Clearing state... 234.727492] usb 1-1: USB disconnect, device number 2 234.733204] GobiSerial driver ttyUSB0: GobiSerial converter now disconnected from ttyUSB0 234.741905] GobiSerial 1-1:1.0: device disconnected 234.747411] GobiSerial driver ttyUSB1: GobiSerial converter now disconnected from ttyUSB1 234.756098] GobiSerial 1-1:1.2: device disconnected 234.761618] GobiSerial driver ttyUSB2: GobiSerial converter now disconnected from ttyUSB2 234.770275] GobiSerial 1-1:1.3: device disconnected 234.775657] qmi\_wwan 1-1:1.8: wwan0: unregister 'qmi\_wwan' usb-musb-hdrc.0-1, WWAN/QMI devi ce wait for power on... done

## GPS

Automatically enables or disables GPS, when the module's device node is opened or closed. You can get raw GPS data by just listening on the GPS port: /dev/ttyUSB1.

```
moxa@Moxa:~$ sudo cat /dev/ttyUSB1
```

## **Cellular Management**

cell\_mgmt version

Provides the cellular management version.

```
moxa@Moxa:~$ sudo /sbin/cell_mgmt version
cell_mgmt
version:1.7
```

# A

## **Extending the Lifetime of the SD Card**

In this appendix, we describe how to extend the lifetime of the SD card.

The following topics are covered in this appendix:

#### Overview

SD Flash Types

#### **I** Tips for Running GNU/Linux on an SD Card

- > Choosing an SLC SD Card
- > Using a Larger Capacity SD Card
- > Tweaking GNU/Linux to Write to RAM Instead of the SD card
- > Setting the SD Card to Read-only Mode

## **Overview**

The UC-8100-LX comes with an SD socket that can provide storage expansion, and you can even store the operating system on the SD card, making it important to choose the best SD card for the UC-8100-LX. Here is some general information about SD cards that are currently available on the market.

## SD Flash Types

## Single-level-cell (SLC)

Single-level-cell (SLC) cards have the simplest operation of all flash type cards, in the sense that there is only one bit per cell, and the firmware does not need to negotiate with the data in different levels and states. SLC cards have a longer lifetime than other flash types.

## Multi-level cell (MLC)

Multi-level cell (MLC) cards, as the name suggests, can store multiple bits per cell. The primary benefit of MLC flash memory is the lower cost per unit of storage due to the higher data density.

## Triple-level cell (TLC)

TLC flash (triple level cell flash) is a type of solid-state NAND flash memory that stores three bits of data per cell. TLC flash is less expensive than single-level cell (SLC) and multi-level cell (MLC) solid-state flash memory, and is commonly used in various consumer devices that use solid-state storage.

| Flash type           | SLC, Single Level Cell | MLC, Multilevel Cell     | TLC, Triple Level Cell  |
|----------------------|------------------------|--------------------------|-------------------------|
|                      | (1 bit)                | (2 bits)                 | (3 bits)                |
| Bits per cell        | 1                      | 2                        | 3                       |
| Program/Erase cycles | Generally 100000       | Anywhere from 3000 to    | Anywhere from 1000 to   |
|                      | write/erase cycles     | 15000 write/erase cycles | 5000 write/erase cycles |
| Erase time           | Erase time: 1.5-2 ms   | Erase time: 2.5-3.5 ms   | Erase time: 4-5 ms      |
| Operation scenario   | Industrial             | Commercial               | Commercial              |

### **Comparison Table for Flash Types**

We strongly recommend using SLC SD cards in the UC-8100-LX computer.

## Tips for Running GNU/Linux on an SD Card

## **Choosing an SLC SD Card**

We strongly recommend using SLC SD cards in the UC-8100-LX computer, since this type of card will usually last longer than other types of cards.

## Using a Larger Capacity SD Card

Using a larger capacity SD card provides more space for reading and writing data, and reduces the chance that the same area of the card will be written over multiple times. Most GNU/Linux distributions for the UC-8100-LX can fit on a 4 GB card, but it is more advisable to use an 8 GB or even a 16 GB card.

### Tweaking GNU/Linux to Write to RAM Instead of the SD card

"tmpfs" is a useful GNU/Linux function. "tmpfs" can be used to write to RAM as if it were an ordinary file system, and is fast, efficient, and easy to use.

**tmpfs** can write to RAM instead of the local disk (in this case, the SD card). All you need to do is add an entry to the /etc/fstab file (to mount the folder you wish to have written to RAM) and reboot (so that each mount is cleanly mounted before services start writing files).

The kernel will do the rest for you by managing the writes to the RAM on this virtual file system. In addition, the kernel will only use the amount of RAM required for writing files, and not the entire size of the mount. If, for example, we add the following line to the /etc/fstab file, the kernel will mount /var/log to RAM.

tmpfs /var/log tmpfs defaults,noatime,nosuid,mode=0755,size=100m 0 0

However, it will not use any RAM until the files are written to /var/log. When files are written to /var/log, the kernel will only save them to RAM. When files are removed from /var/log, the RAM used to store the files will be freed up.

This means it only uses the RAM it needs to store the files, making the process very efficient.

You can also specify the total size to allocate for each mount in /etc/fstab. In the above example, we set "size=100m" so that /var/log can use up to 100 MB of space and no more. This prevents the file system from using up all of the RAM space, which can cause the system to slow down or even crash. By running the mount command, we can see in the example above that /var/log is mounted as a tmpfs volume to RAM, 100 MB in size.

Filesystem Size Used Avail Use% Mounted on tmpfs 100M 596K 100M 1% /var/log

GNU/Linux uses a variety of locations to make frequent writes. The following list of entries can be used as a starting point for most distributions.

```
tmpfs
         /tmp
                 tmpfs
                          defaults, noatime, nosuid, size=100m
                                                                 0 0
tmpfs
        /var/tmp
                            defaults,noatime,nosuid,size=30m
                                                                     0 0
                     tmpfs
        /var/log
                              defaults, noatime, nosuid, mode=0755, size=100m
tmpfs
                     tmpfs
                                                                                 0 0
        /var/run
                              defaults, noatime, nosuid, mode=0755, size=2m
                                                                               0 0
tmpfs
                     tmpfs
tmpfs
        /var/spool/mqueue
                           tmpfs
                                   defaults, noatime, nosuid, mode=0700, gid=12, size=30m
                                                                                     0 0
```

Use "size=" parameter to avoid using up huge amounts of RAM in case something tries to save a huge amount of data. The "noatime" and "nosuid" parameters are also recommended for security and performance, and "mode=" together with "gid=" match the permissions and group of the original file system to what was originally located on the SD card.

The tmpfs function can also handle permissions. As usual, entries in /etc/fstab mount over the top of what is on the SD card, as standard Unix/Linux types do. So if for some reason the mounts fail, writes will still work to the SD card.

One additional point to keep in mind is that anything mounted with tmpfs will be lost on a reboot. So, logs in /var/log in the example above will be wiped out if the computer is shut down or rebooted. For this reason, do not use tmpfs to save any files that need to be preserved during reboots.

### Setting the SD Card to Read-only Mode

Setting the SD card to read-only mode essentially makes GNU/Linux run in read-only mode, similar to how it works when booting from a live CD. This way, you can avoid writing to the SD card, which in theory will extend its life. However, there are some drawbacks to this strategy.

**NOTE** Click the following link for more information on minicom: <u>http://www.gnu.org/software/coreutils/manual/html\_node/dd-invocation.html</u>

## Copying Images on an SD/MicroSD Card

In this appendix, we show you how to copy an image from an SD or MicroSD card.

The following topics are covered in this appendix:

- Using Win32 Disk Imager
- Using the dd command

## **Using Win32 Disk Imager**

- 1. Remove the SD or microSD card from the UC-8100 and insert it into another computer.
- 2. Start Win32 Disk imager and complete the following steps:
  - a. From the **Device** drop-down list, select the drive letter for the SD card (for example, L:\).
  - b. In the **Image File** field, enter the location for the image file. Alternatively, you can click the folder icon to locate the image file (for example, D:\Temp\backup.imp).

| 😼 Win32 Disk Imager            |           |
|--------------------------------|-----------|
| Image File                     | Device    |
| D:/Temp/backup.img             | - [L:\] - |
| Copy MD5 Hash:<br>Progress     |           |
| Version: 0.9.5 Cancel Read Wri | te Exit   |

3. Click Read.

| 👒 Win32 Disk Imager                     |           |
|-----------------------------------------|-----------|
| Image File                              | Device    |
| D:/Temp/backup.img                      | - [L:\] - |
| Copy MD5 Hash:                          |           |
| Progress                                |           |
|                                         |           |
| Version: 0.9.5 Cancel Read W            | rite Exit |
| Read data from 'Device' to 'Image File' |           |

4. Wait until the file copy process is complete. Click  ${\bf OK}$  to close the window.

| 👒 Win32 Disk Imager           |           |
|-------------------------------|-----------|
| Image File                    | Device    |
| D:/Temp/backup.img            |           |
| Copy MD5 Hash:<br>Progress    |           |
|                               | 82%       |
| Version: 0.9.5 Cancel Read W: | cite Exit |
| 17.769MB/s                    |           |

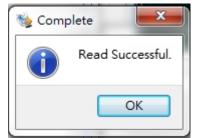

- 5. Click **Exit** to exit the utility.
- 6. Eject the SD card from the computer. At this point, you can start using the image.

## Using the dd Command

- 1. Insert the SD or microSD card into another computer.
- 2. Check the device folder for the SD or microSD card (for example, /dev/sdd) and the directory and file name of the image file (for example, /home/backup.img).
- 3. Run the dd command. For example: #dd if=/dev/sdd of=/home/backup.img bs=512k